# Claims and Attachments Menu

*Fiscal Intermediary Standard System (FISS) Direct Data Entry (DDE) Guide*

**Chapter 4**

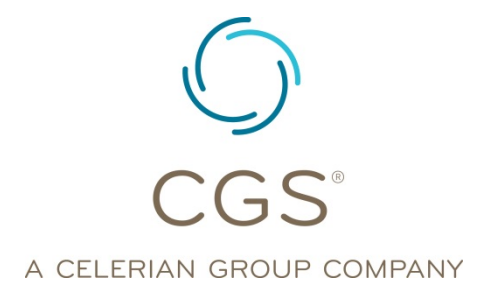

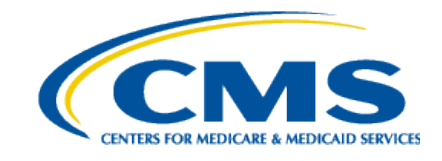

*June 2020* **CGS Administrators, LLC**

#### **Table of Contents**

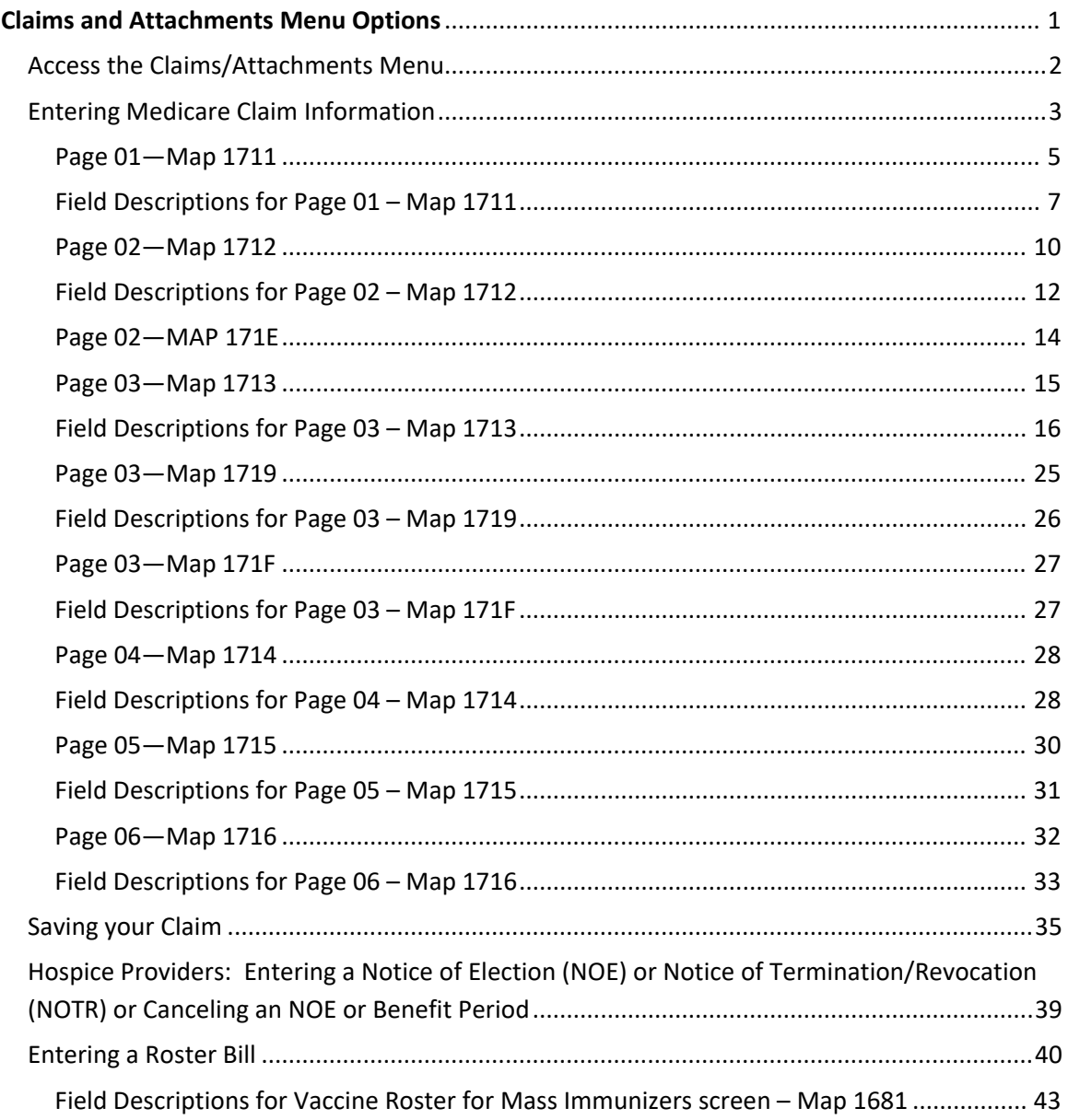

#### *Disclaimer*

This educational resource was prepared to assist Medicare providers and is not intended to grant rights or impose obligations. CGS make no representation, warranty, or guarantee that this compilation of Medicare information is error-free, and will bear no responsibility or liability for the results or consequences of the use of these materials. We encourage users to review the specific statues, regulations and other interpretive materials for a full and accurate statement of their contents. Although this material is not copyrighted, the Centers for Medicare & Medicaid Services (CMS) prohibit reproduction for profit making purposes.

#### <span id="page-2-0"></span>**Claims and Attachments Menu Options**

The Fiscal Intermediary Standard System (FISS) Claims/Attachments option (FISS Main Menu option 02) allows you to enter the following billing transactions by using a process called Direct Data Entry or DDE:

- $\boxtimes$  Claims (home health and hospice)
- Home Health Requests for Anticipated Payment (RAPs)
- Hospice Notices of Election (NOEs)
- Hospice Notices of Election Termination/Revocation (NOTRs)
- **Ø** Roster Bills

Even though this option also offers the entry of attachments (e.g., Home Health Plan of Treatment) CGS does not accept those electronically via DDE. Those options, therefore, are not discussed in this guide.

- All FISS direct data entry (DDE) screens display two lines of information in the top right corner that identifies the region (ACPFA052), the current date, release number (e.g., C200928S) and the time of day. This information is for internal purposes only and is used to assist CGS staff in researching issues when screen prints are provided.
- $\rightarrow$  This guide explains how to enter provider-specific Medicare billing information into the claim pages. It does not indicate what information to enter. For information about what is entered for your provider type, please access the Centers for Medicare & Medicaid Services (CMS) *Claims Processing Manual*  (CMS Pub. 100-04) at [https://www.cms.gov/Regulations-and-](https://www.cms.gov/Regulations-and-Guidance/Guidance/Manuals/Internet-Only-Manuals-IOMs-Items/CMS018912.html)[Guidance/Guidance/Manuals/Internet-Only-Manuals-IOMs-](https://www.cms.gov/Regulations-and-Guidance/Guidance/Manuals/Internet-Only-Manuals-IOMs-Items/CMS018912.html)[Items/CMS018912.html](https://www.cms.gov/Regulations-and-Guidance/Guidance/Manuals/Internet-Only-Manuals-IOMs-Items/CMS018912.html) on the CMS website. Home health agencies access Chapter 10, and hospice agencies access Chapter 11. A list of approved codes that can be submitted on the CMS-1450 claim form (and on the FISS claim pages) is available in the "National Uniform Billing Committee (NUBC) Official UB-04 Data Specifications Manual", which is available for purchase at: [http://www.nubc.org](http://www.nubc.org/)

A variety of resources related to filing Medicare home health and hospice billing transactions are available on the CGS Educational Materials & Resources Web page [\(https://www.cgsmedicare.com/hhh/education/materials/index.html\)](https://www.cgsmedicare.com/hhh/education/materials/index.html). The

following links, which are found under the "Home Health Education" and "Hospice Education" headings, are helpful when entering home health and hospice billing transactions.

- Home Health Claims Filing and Special Claims Filing Situations [https://www.cgsmedicare.com/hhh/education/materials/HHE\\_Claims\\_Main](https://www.cgsmedicare.com/hhh/education/materials/HHE_Claims_Main.html) [.html](https://www.cgsmedicare.com/hhh/education/materials/HHE_Claims_Main.html)
- Hospice Claims Filing and Special Claims Filing Situations [https://www.cgsmedicare.com/hhh/education/materials/Hospice\\_CF.html](https://www.cgsmedicare.com/hhh/education/materials/Hospice_CF.html)

The following "Quick Resource Tools" are also helpful when entering information on home health or hospice billing transactions:

- Home Health Medicare Billing Codes Sheet [https://www.cgsmedicare.com/hhh/education/materials/pdf/home\\_health\\_](https://www.cgsmedicare.com/hhh/education/materials/pdf/home_health_billing_codes.pdf) [billing\\_codes.pdf](https://www.cgsmedicare.com/hhh/education/materials/pdf/home_health_billing_codes.pdf)
- Hospice Billing Codes Sheet [https://www.cgsmedicare.com/hhh/education/materials/pdf/hospice\\_medi](https://www.cgsmedicare.com/hhh/education/materials/pdf/hospice_medicare_billing_codes_sheet.pdf) [care\\_billing\\_codes\\_sheet.pdf](https://www.cgsmedicare.com/hhh/education/materials/pdf/hospice_medicare_billing_codes_sheet.pdf)

#### <span id="page-3-0"></span>*Access the Claims/Attachments Menu*

1. From the FISS Main Menu, type *02* in the **Enter Menu Selection** field and press *Enter*.

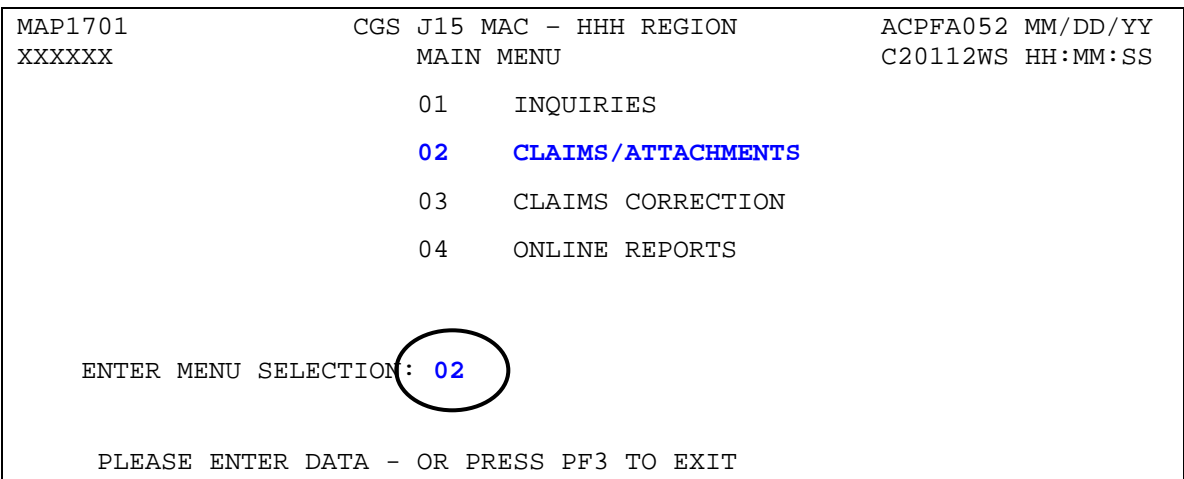

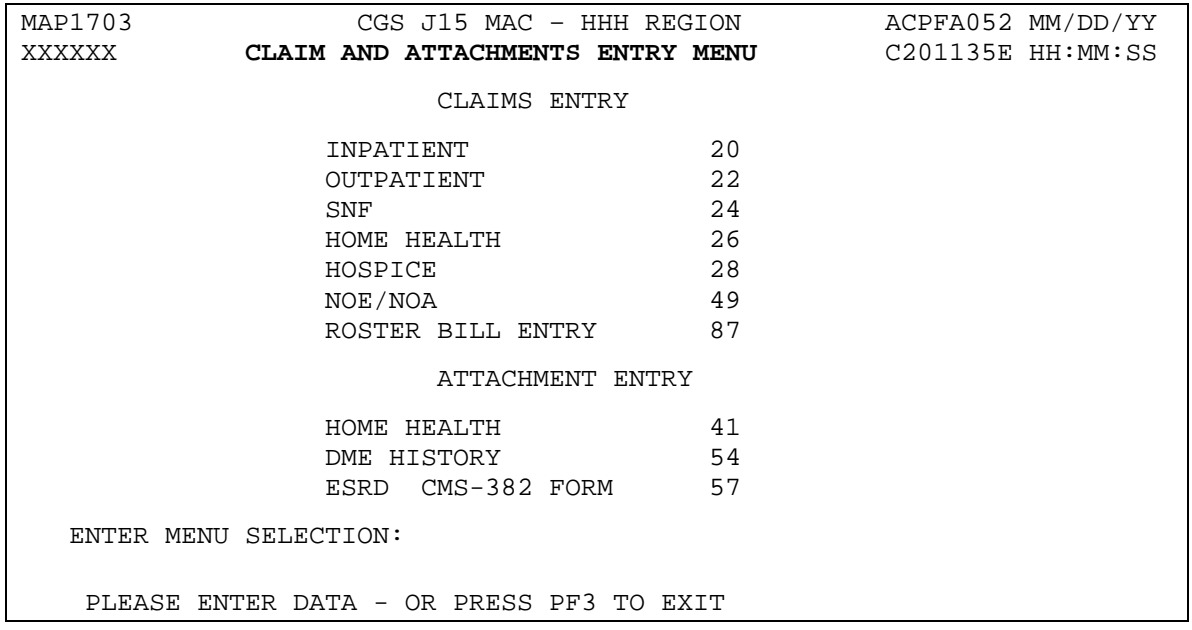

#### 2. The Claim and Attachments Entry Menu screen (Map 1703) appears:

#### <span id="page-4-0"></span>*Entering Medicare Claim Information*

- 1. From the Claim and Attachments Entry Menu (Map 1703), enter the appropriate claims entry option in the **Enter Menu Selection** field and press *Enter.*
	- Home Health (**26**)—use to enter home health RAPs (322 type of bill) and final claims (329 type of bill). This option is also used to enter individual flu or pneumonia claims, outpatient therapy services and other types of services billed by home health providers on 34X type of bills.
	- Hospice (**28**)—use to enter hospice claims (81X or 82X type of bill).
	- NOE/NOA (**49**)—use to enter hospice notices of election (NOEs) (8XA type of bill), notices of election termination/revocation (NOTRs) (8XB type of bills) or to cancel an NOE (8XD type of bill)
	- Roster Bill Entry (**87**)—use to enter flu and pneumonia roster bills.

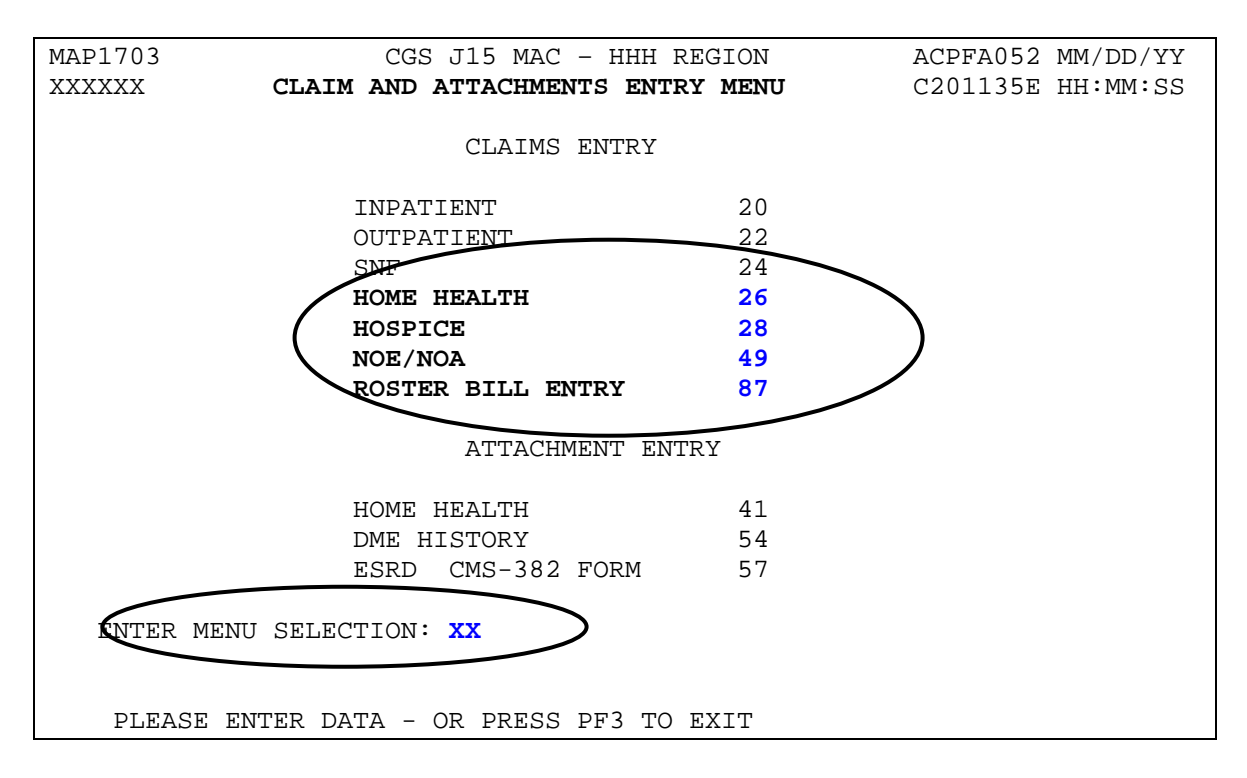

- 2. When options 26, 28, and 49 are selected, Page 01 of the claim (Map 1711) appears. When option 87 (Roster Bill Entry) is selected, Map 1681 displays. For additional information about Map 1681, refer to "Entering a Roster Bill", which is found later in this chapter.
- 3. When Page 01 of the claim appears, FISS automatically inserts default information into the type of bill (**TOB**) field and the status/location (**S/LOC**) field. A list of the default TOBs is provided below. You may need to change this information to reflect the most appropriate bill type. Do not change the default S/LOC field.

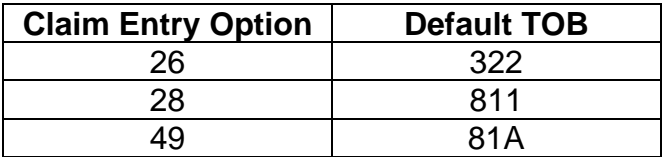

 $\rightarrow$  In the screen example below, because option 26 was selected, FISS inserted the default home health TOB of 322.

#### <span id="page-6-0"></span>**Page 01—Map 1711**

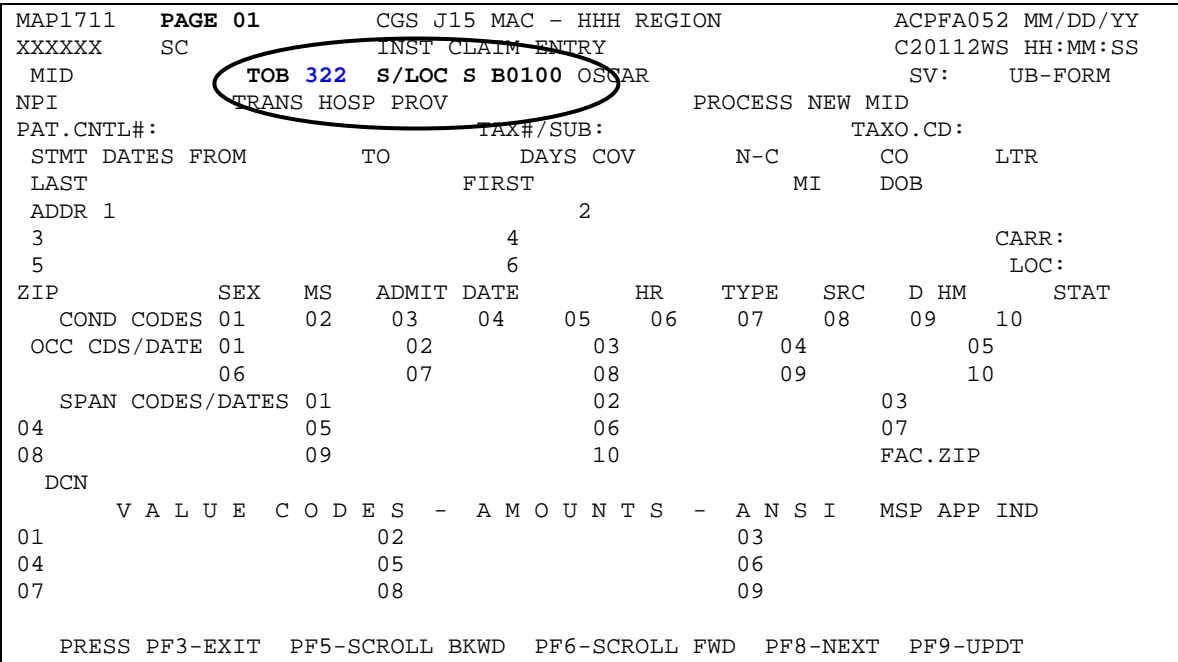

There are six claim pages within FISS:

- **Page 01** (Map 1711) contains general patient information, condition codes, occurrence codes, occurrence span codes, and value codes.
- **Page 02** (Map 1712) contains revenue code information, HCPCS codes, charges and service dates.
	- o MAP171E (Press F11 one time from Page 02) was used by hospice providers when billing non-injectable drugs (revenue code 0250). For claims with dates of service on or after October 1, 2018, hospices are no longer required to report this information. Refer to [MM10573](https://www.cms.gov/Outreach-and-Education/Medicare-Learning-Network-MLN/MLNmattersArticles/downloads/mm10573.pdf) at [https://www.cms.gov/Outreach-and-Education/Medicare-Learning-](https://www.cms.gov/Outreach-and-Education/Medicare-Learning-Network-MLN/MLNmattersArticles/downloads/mm10573.pdf)[Network-MLN/MLNmattersArticles/downloads/mm10573.pdf](https://www.cms.gov/Outreach-and-Education/Medicare-Learning-Network-MLN/MLNmattersArticles/downloads/mm10573.pdf) for additional information.
- **Page 03** (Map 1713) contains payer information, diagnosis/procedure code information, and physician information.
	- o MAP1719 (Press F11 one time from Page 03) contains Claim Adjustment Segment (CAS) information, required on all Medicare Secondary Payer (MSP) claims.
- **Page 04** (Map 1714) contains space for remarks.
- **Page 05** (Map 1715) contains Home Health Prospective Payment System (HH PPS) Claim-OASIS Matching Key code.

- **Page 06** (Map 1716) contains Medicare payment information upon processing of the claim.
- $\rightarrow$  Use the following keys to move around the FISS claim pages:
	- **Tab –** Moves your cursor from left to right, placing it in a valid field
	- **Shift + Tab** Moves your cursor from right to left, placing it in a valid field
	- **F3**  Exits the entry process and returns to the Claims/Attachments Menu (note that you will lose your work if you press *F3* during claim entry)
	- **F5**  Scrolls back through a list (billing transactions, revenue codes, diagnosis and procedure codes, charges, etc.)
	- **F6**  Scrolls forward through a list
	- **F7**  Moves backward one page (e.g., FISS Page 03 to FISS Page 02)
	- **F8**  Moves forward one page (e.g., FISS Page 01 to FISS Page 02)
	- **F9**  Updates/submits the claim into FISS
	- **F10**  Moves to the left
	- **F11**  Moves to the right
- **→** After you've entered your appropriate type of bill, and before you begin **to enter your claim information, press** *Enter***. This allows you access to all of the fields required for your bill type.**
- 4. Begin entering data on Page 01 of the claim and continue until the appropriate fields are completed. The easiest way to move from field to field is to use your Tab key.
- When keying dollar amounts in the **VALUE CODES - AMOUNTS** fields, you may type or omit the decimal point as you choose (i.e., \$45.92 can be keyed as 45.92 or 4592; \$1500.00 can be keyed as 1500.00 or 150000). However, it is important to ensure that the appropriate cents value is entered, regardless of whether the decimal point is used.

 $\rightarrow$  Home health and hospice providers must key a five-digit core based statistical area (CBSA) code in the **VALUE CODE AND AMOUNTS** field (using value code 61 or G8). Two zeroes must be added behind the CBSA code (i.e., CBSA code 19000 must be entered as 1900000 or 19000.00). If you do not add two zeroes, the CBSA code will be incorrect (i.e., entering the CBSA code as 19000 instead of 1900000 will result in FISS reading the code as 190 instead of 19000). CBSA codes can be found on the "Rates and Fee Schedules" Web page at <https://www.cgsmedicare.com/hhh/claims/fees/index.html> on the CGS

website by selecting the appropriate link for your provider type (Home Health Prospective Payment System Rates or Hospice Rates), then selecting the Calendar Year link (for home health) or Fiscal Year (FY) Wage Index link (for hospice). HHAs are reminded that when an episode spans the calendar year (e.g., 11/27/16 – 01/25/2017), they should determine the CBSA code by using the calendar year information based on the claim's "TO" date.

 $\rightarrow$  Page 01 of the claim allows space for ten condition codes, ten occurrence codes/dates, and nine values codes/amounts. However, you can enter up to 30 condition codes, 30 occurrence codes/dates, and up to 36 value codes/amounts. To access the additional space for these fields, press *F6* to scroll forward.

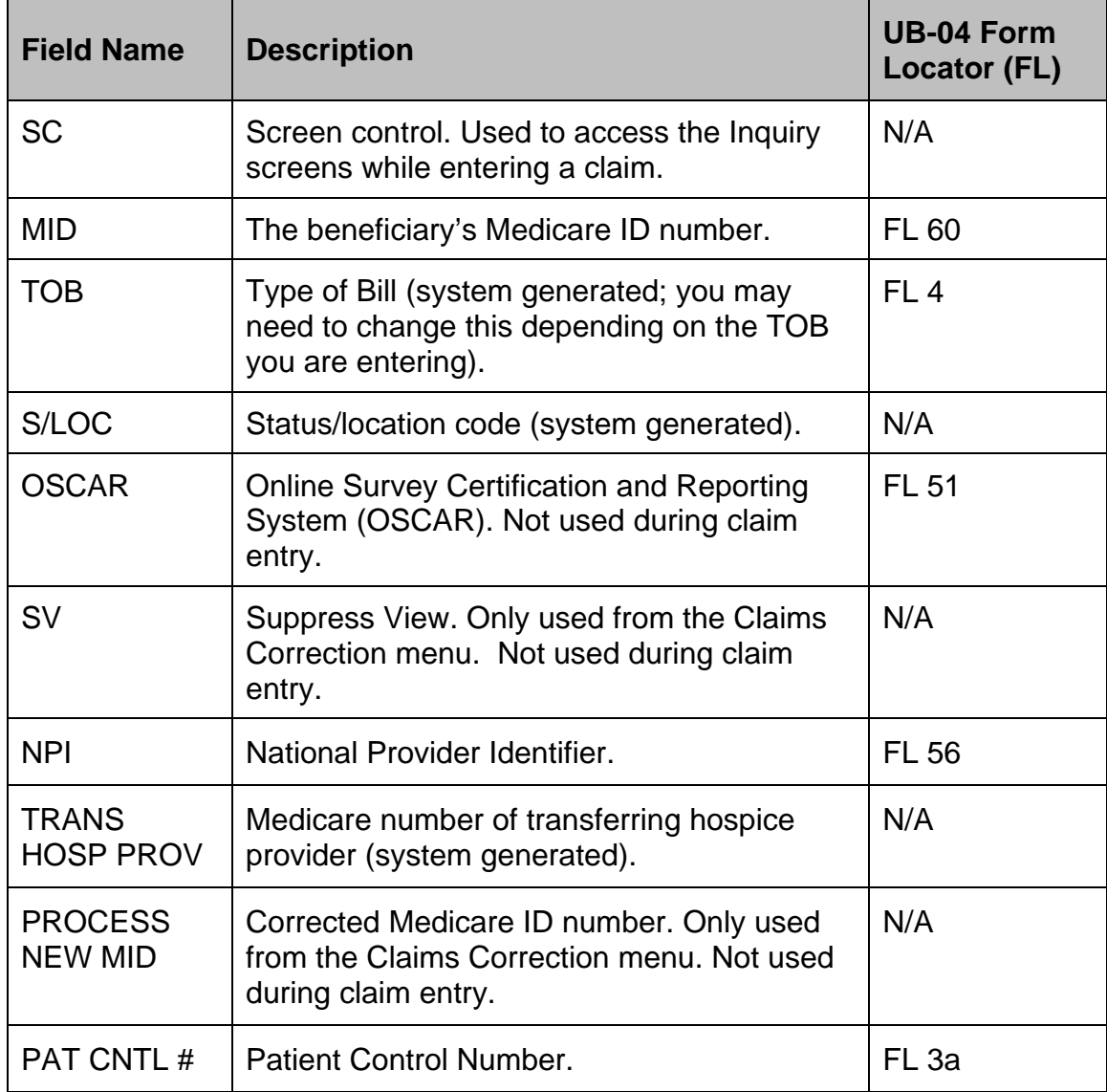

#### <span id="page-8-0"></span>**Field Descriptions for Page 01 – Map 1711**

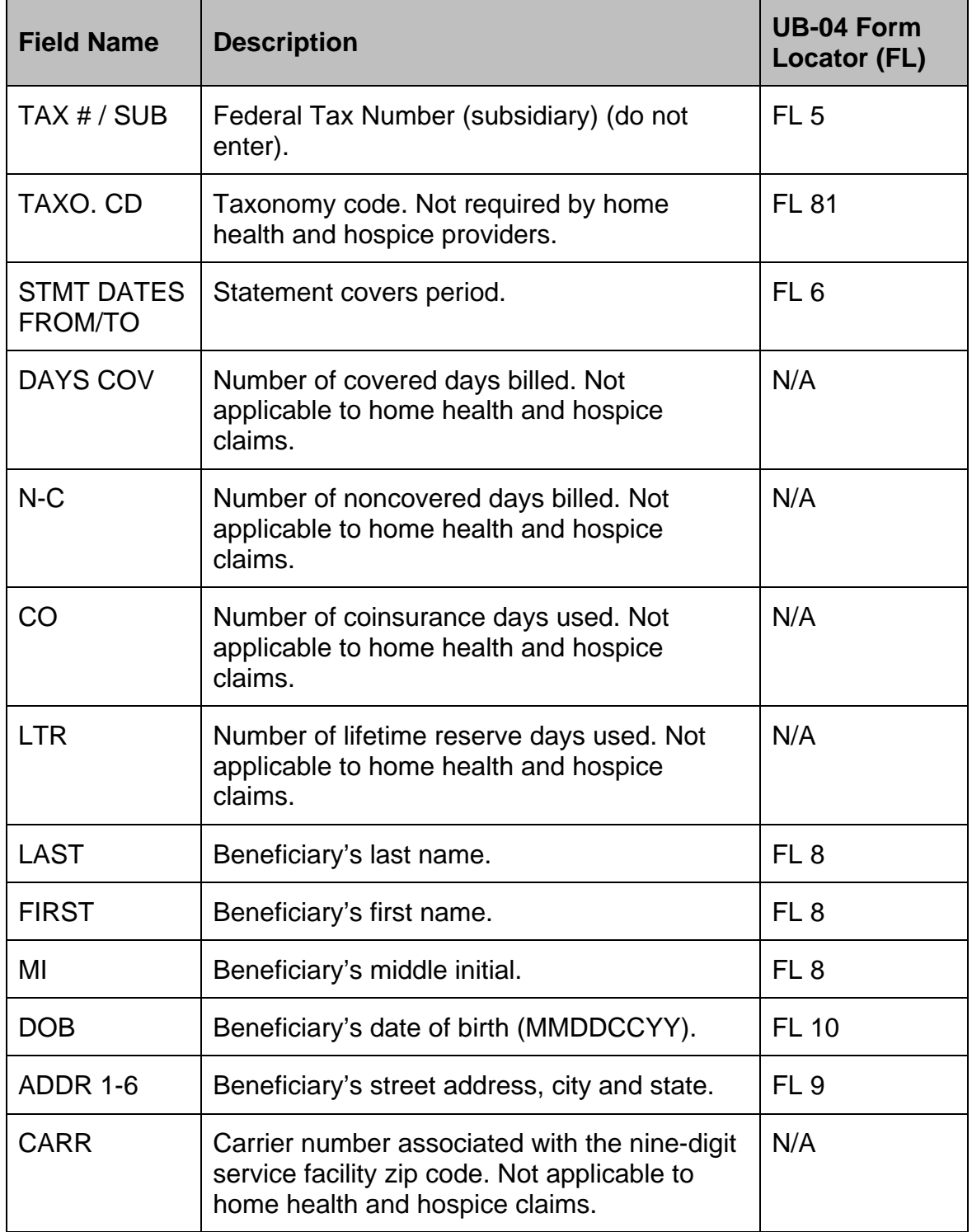

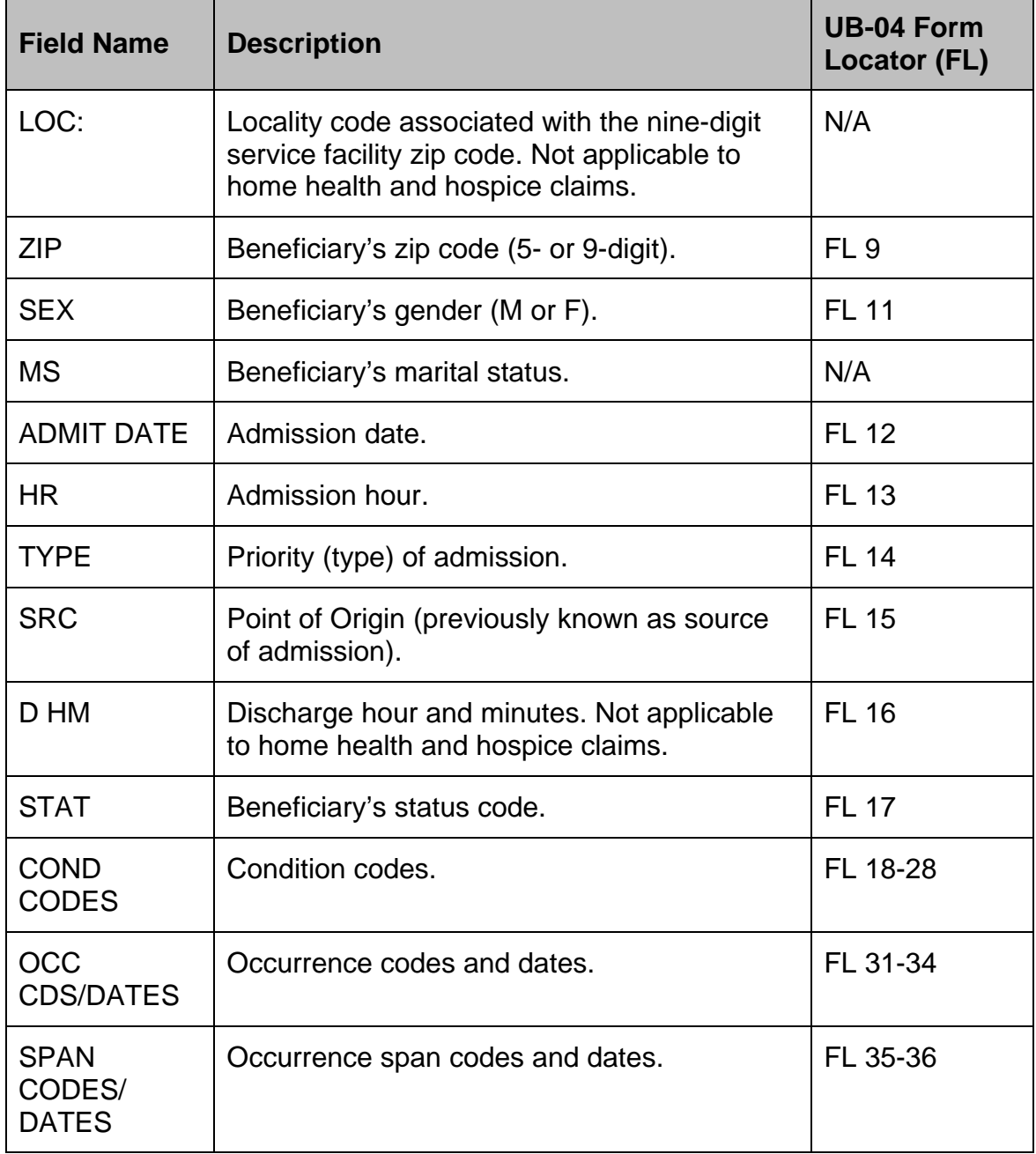

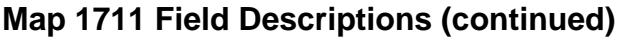

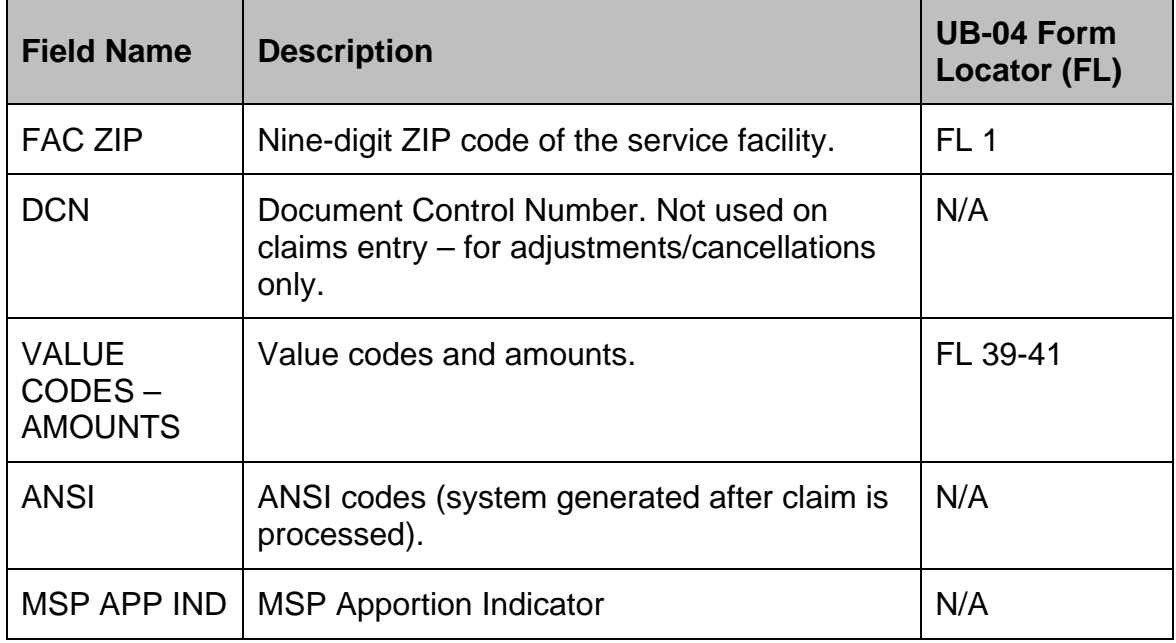

#### <span id="page-11-0"></span>**Page 02—Map 1712**

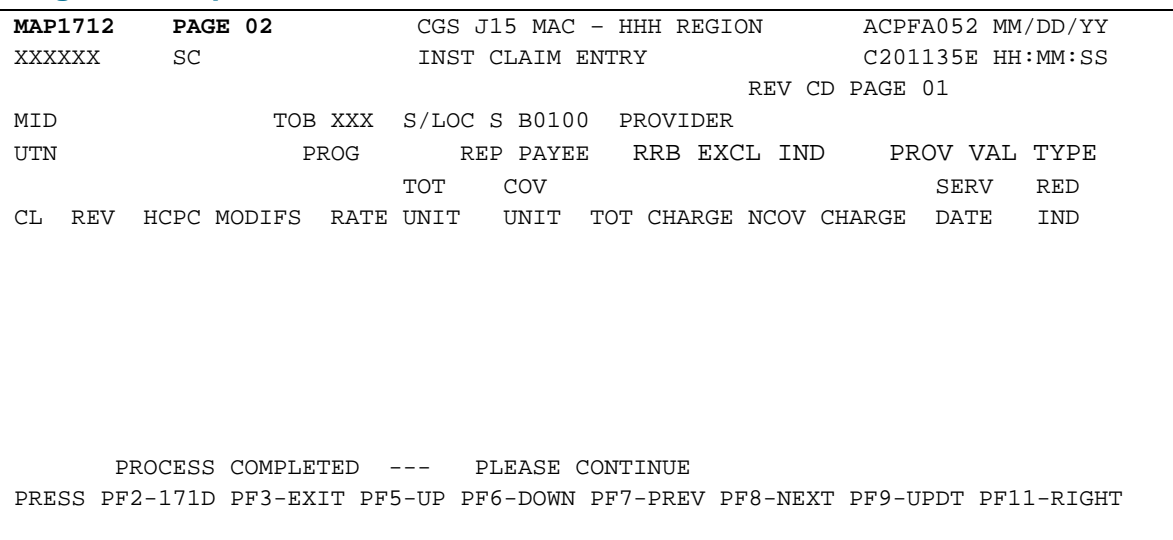

1. Enter revenue code information on Page 02 of the claim. This page will hold up to 14 revenue code lines. To enter additional revenue code lines, press *F6* to scroll down to access the second revenue code page (REV CD PAGE 02). There are 33 revenue code pages and 450 total revenue code lines available.

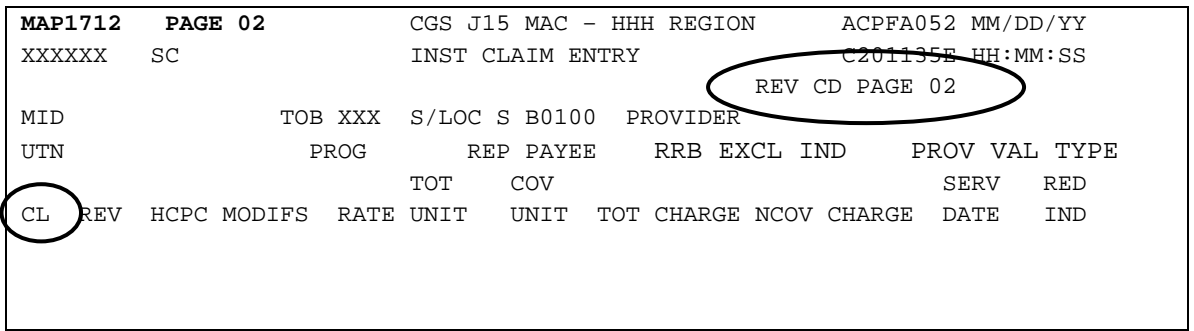

- → The CL field identifies the line number of the revenue code and is automatically generated by the system. These will display after pressing Enter.
- → The REV field is a four-position field. You may key a zero before the revenue code (e.g., 0420) or key the three-digit code (e.g., 420) and then use your Tab key to go to the next field.
- → You do not need to enter information in the **RATE** field. When appropriate, FISS inserts this information during claims processing.
- → When keying dollar amounts in the **TOT CHARGE** field, the decimal point is optional (i.e., \$1500.00 can be keyed as 1500.00 or 150000). However, you must key two digits for the cents.
- $\rightarrow$  If after you key your revenue codes, you realize you need to delete a revenue code line:
	- Key the letter "D" in the first position of the revenue code that you wish to delete.
	- Press the HOME key on your keyboard so that your cursor is placed in the upper left hand corner of the screen (the "Page" field).
	- Press *Enter*.
- $\rightarrow$  If after you key the 0001 total revenue code line, you realize an additional revenue code needs to be added, key the added revenue code line below the 0001 line. You do not need to rekey the revenue codes that you have already entered. Be sure to update your total charge amount on the 0001 line to reflect the addition of the revenue code charge, and then press the HOME key on your keyboard so that your cursor is placed in the upper left hand corner of the screen (the "Page" field). Press *Enter*. FISS will automatically reorder the revenue code line that you added to appear above the 0001 line.

### <span id="page-13-0"></span>**Field Descriptions for Page 02 – Map 1712**

The MID, TOB, and S/LOC fields are system generated from Page 01 of the claim.

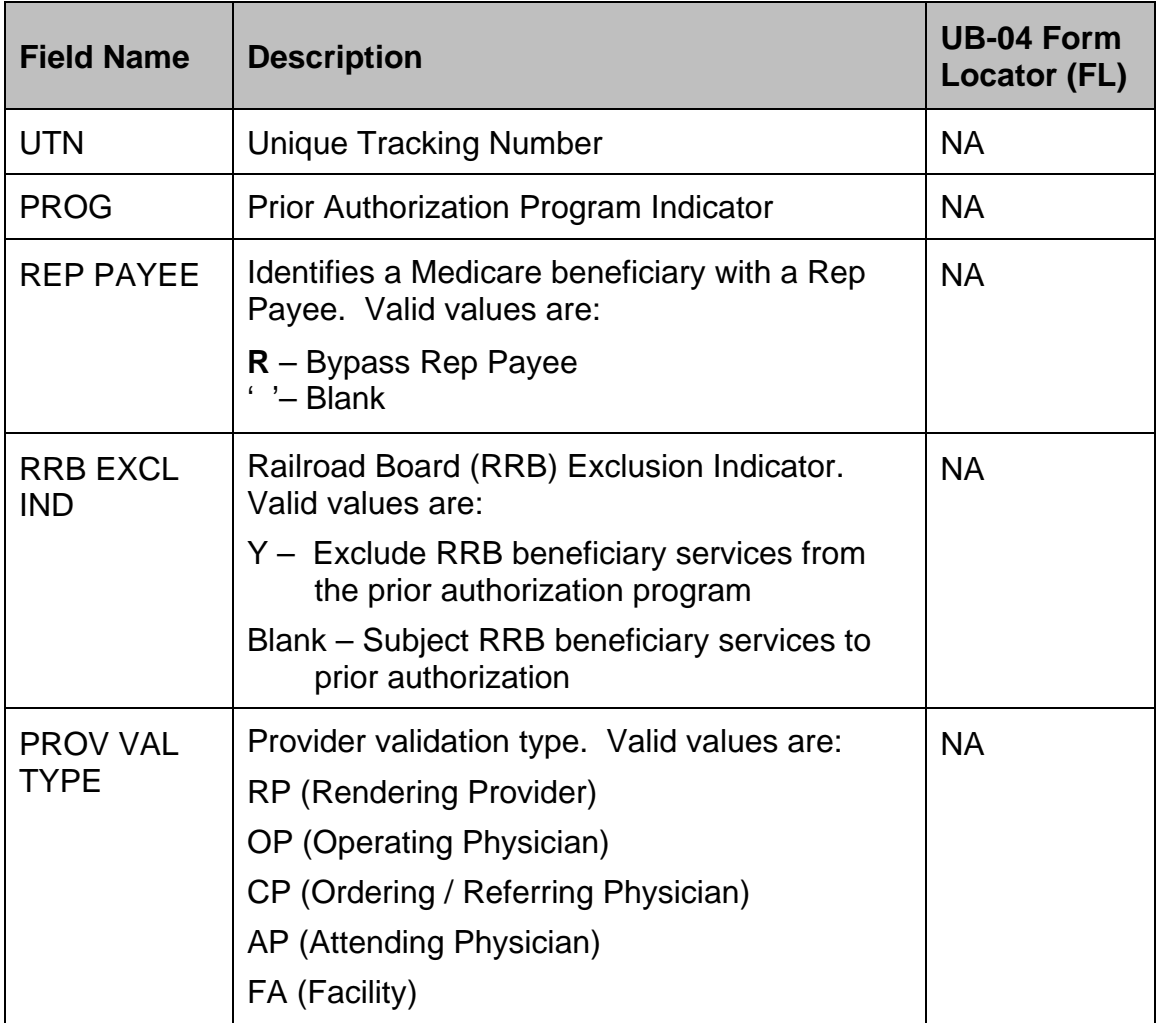

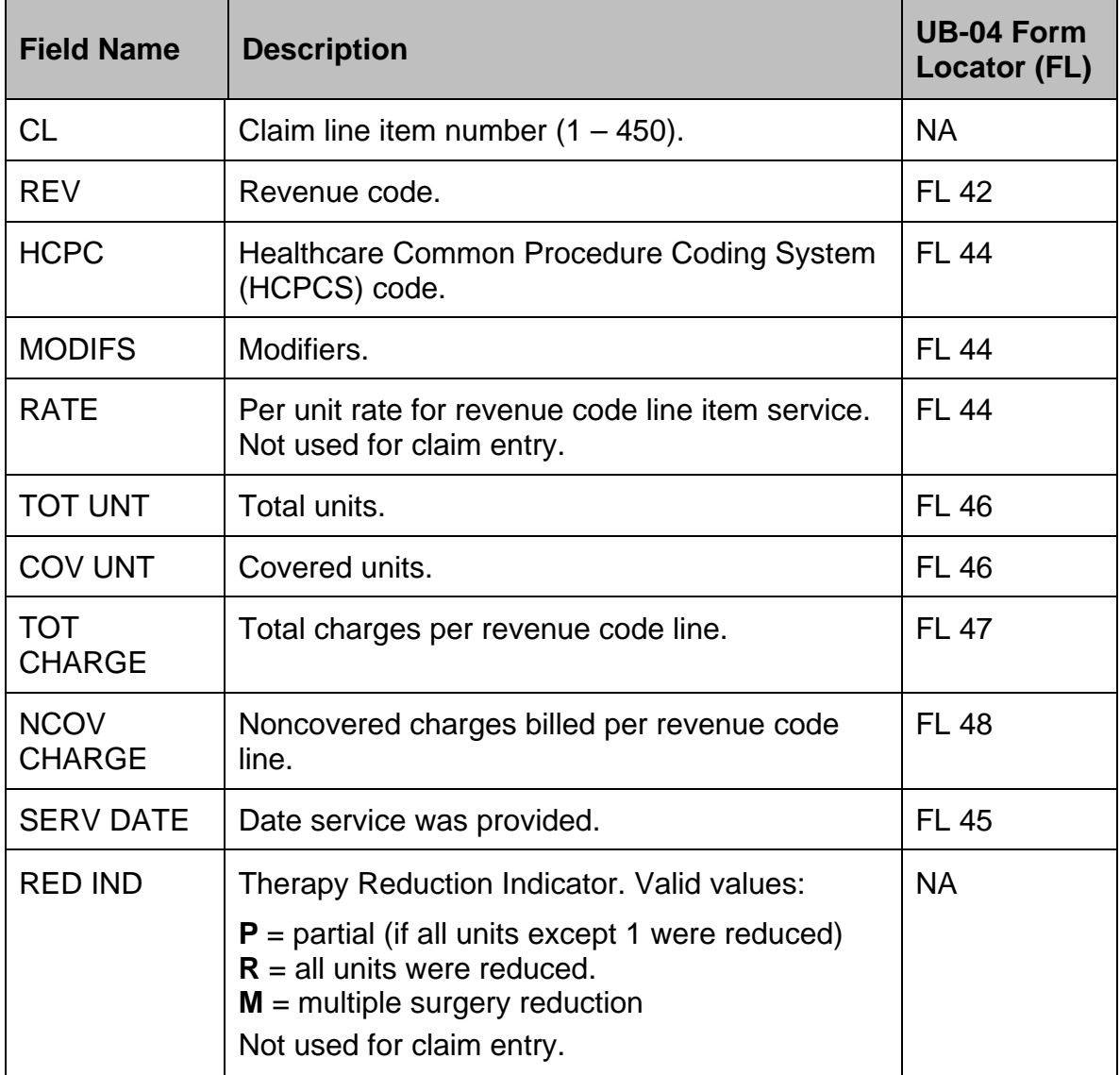

#### <span id="page-15-0"></span>**Page 02—MAP 171E**

From Page 02 of the claim, press *F11* one time and Map 171E will display.

At this time, Map 171E is not used by home health and hospice providers. For claims with dates of service on or after October 1, 2018, hospices are no longer required to report this information. Refer to [MM10573](https://www.cms.gov/Outreach-and-Education/Medicare-Learning-Network-MLN/MLNmattersArticles/downloads/mm10573.pdf) at [https://www.cms.gov/Outreach-and-Education/Medicare-Learning-Network-](https://www.cms.gov/Outreach-and-Education/Medicare-Learning-Network-MLN/MLNmattersArticles/downloads/mm10573.pdf)[MLN/MLNmattersArticles/downloads/mm10573.pdf](https://www.cms.gov/Outreach-and-Education/Medicare-Learning-Network-MLN/MLNmattersArticles/downloads/mm10573.pdf) for additional information.

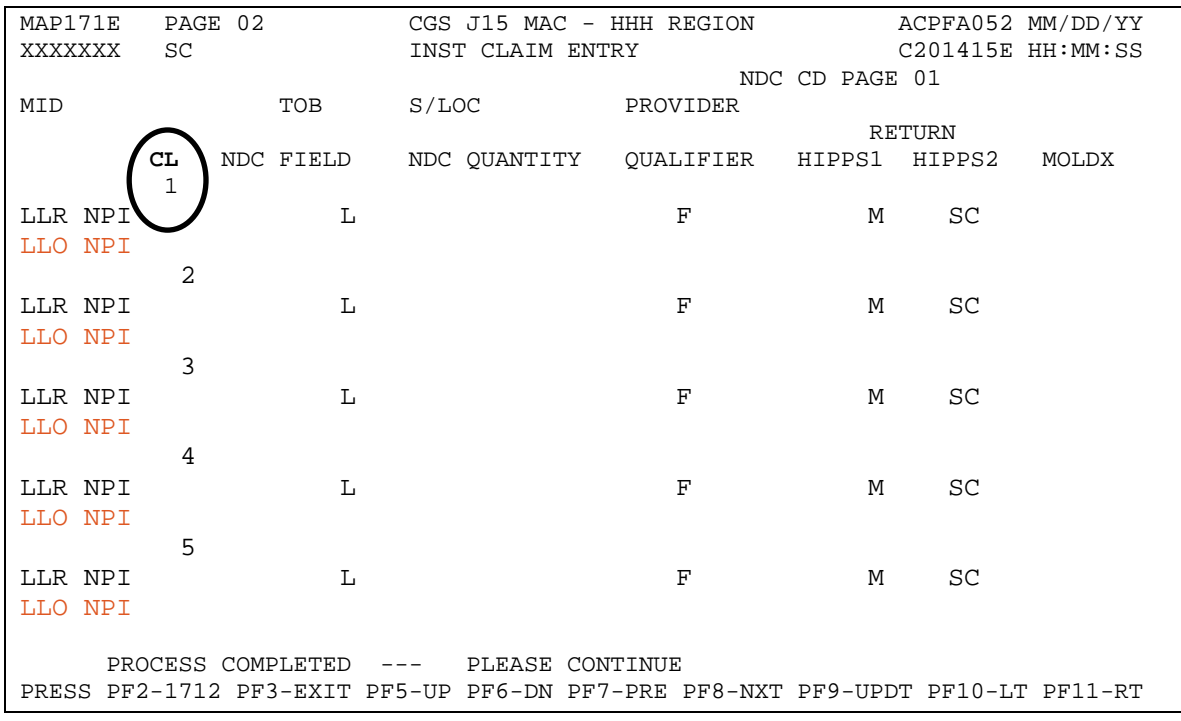

→ From Map 171E, press *F11* again, Map 171A will display; press *F11* again and Map 171D displays. Typically, these screens are not used during claim entry and will display information after the claim has processed. Refer to the FISS Guide (Chapter 3): "Inquiry Menu" at [https://www.cgsmedicare.com/hhh/education/materials/pdf/chapter\\_3](https://www.cgsmedicare.com/hhh/education/materials/pdf/chapter_3-inquiry_menu.pdf) inquiry menu.pdf for information about Map 171A and 171D. Home health agency providers (HHAs) may need to enter additional modifiers on MAP 171A when submitting claims containing outpatient therapy services on a 34X type of bill. See the "Home Health Outpatient Therapy Billing" Web page at [https://www.cgsmedicare.com/hhh/education/materials/Home\\_Health\\_Outpati](https://www.cgsmedicare.com/hhh/education/materials/Home_Health_Outpatient_Therapy_Billing.html) ent Therapy Billing.html for additional information.

From Map 171E, to proceed to Page 03, press *F8* to page forward to Page 03 of the claim and continue entering claim information.

<span id="page-16-0"></span>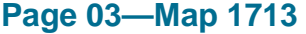

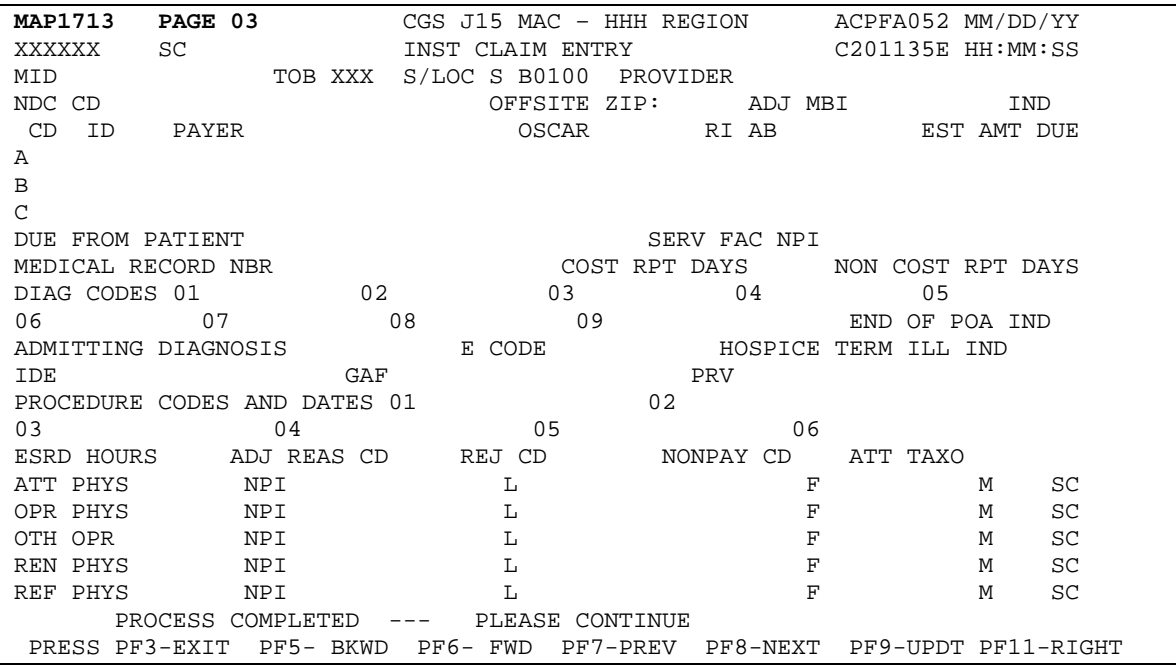

1. Enter payer information, applicable diagnosis and procedure codes, and physician information.

The payer code "Z" (Medicare is the primary payer) is automatically entered by FISS when the NOE option (49) is selected. For the home health and hospice claim entry options (26 and 28), you must enter "Z" (Medicare) into the **CD** field on line **A** when Medicare is the primary payer. When entering home health Requests for Anticipated Payment (RAPs), enter a "Z" on line A to indicate Medicare is the primary payer, regardless of any other insurers that may pay primary to Medicare. The payer name "Medicare" does not have to be entered in the **PAYER** field. FISS will insert it automatically. Line A reflects the primary payer, line B reflects the secondary payer, and line C reflects the tertiary payer. Refer to the field descriptions for a list of valid payer codes.

The **DIAG CODES** field is a seven position field followed by a one position field for the Present on Admission (POA) indicator code. Because the POA indicator is not applicable for home health and hospice providers, you will need to **press your Tab key twice to move your cursor to the correct field to key additional diagnosis codes**.

 The **DIAG CODES** and the **PROCEDURE CODES AND DATES** fields allow for up to 25 codes, by pressing F6 to move forward. Press *F5* to move backward.

- 2. If entering an MSP claim, press *F11* to access the MSP Payment Information screen, Map 1719. If MSP does not apply, press *F8* to go to Page 04 of the claim.
- → For information about entering MSP claims, refer to the Page 03 MAP 1719 information, which follows the MAP1713 field descriptions.

#### <span id="page-17-0"></span>**Field Descriptions for Page 03 – Map 1713**

The MID, TOB, and S/LOC fields are system generated from information on Page 01 of the claim.

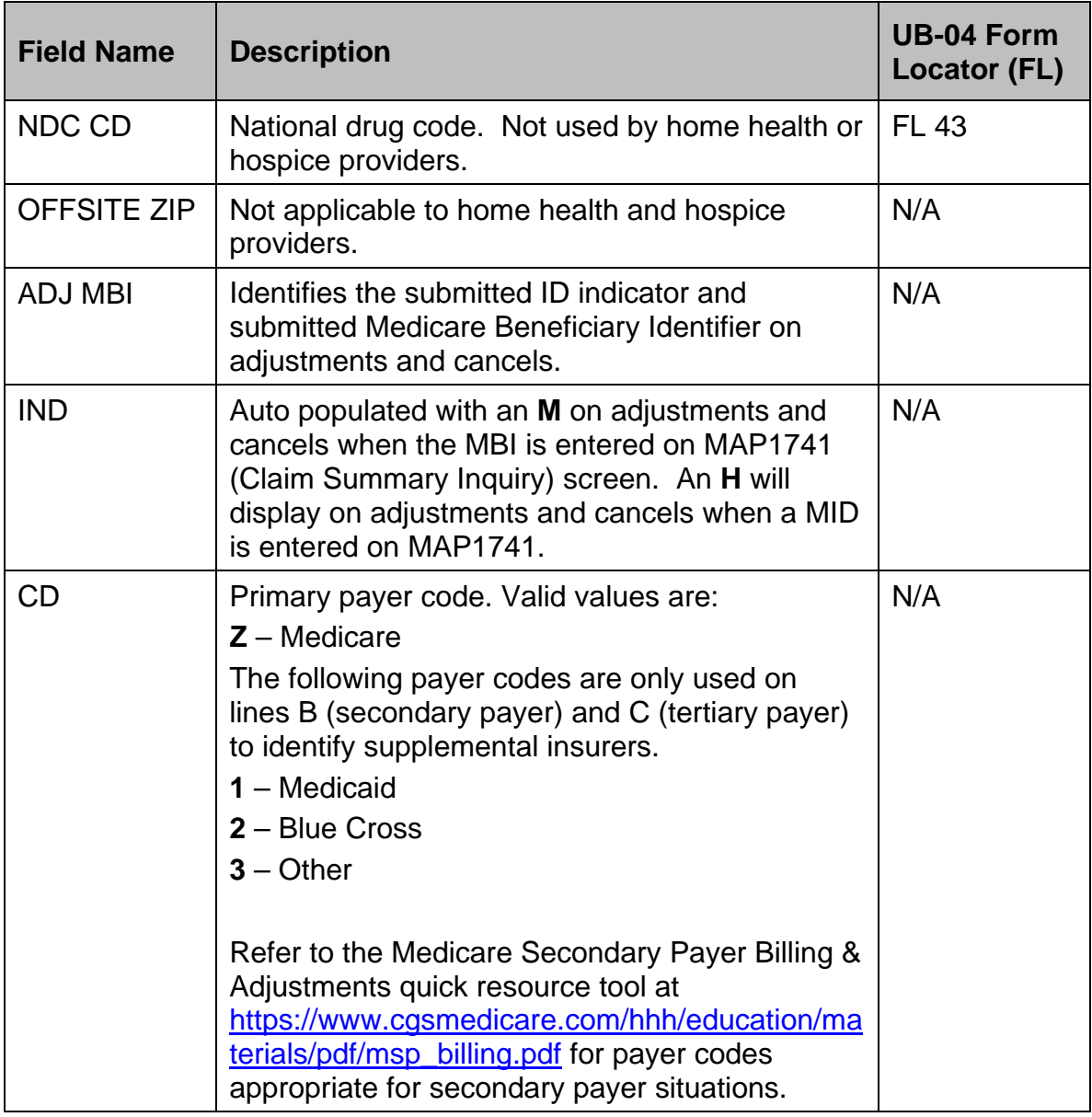

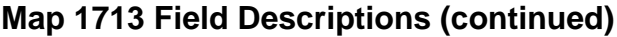

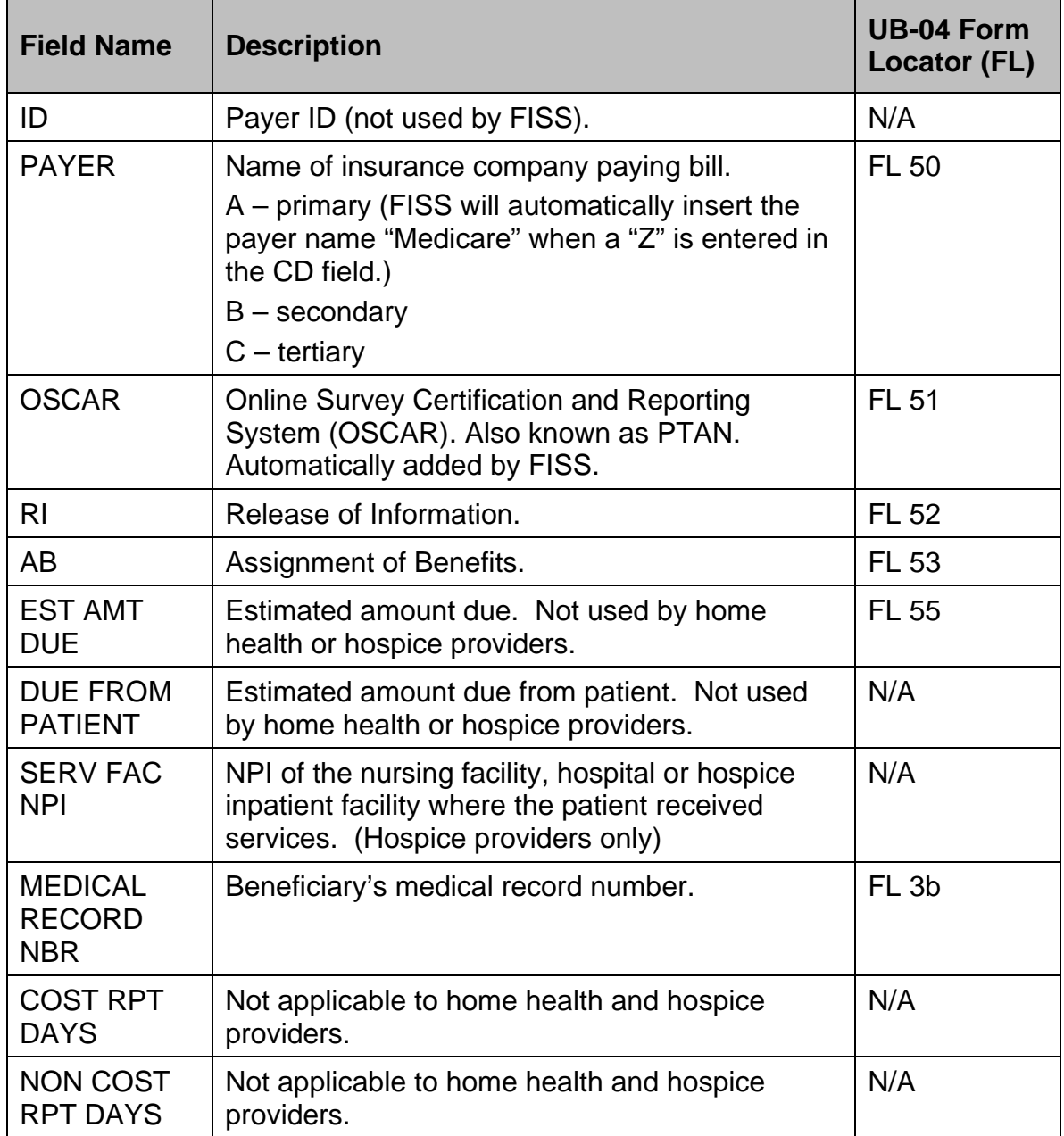

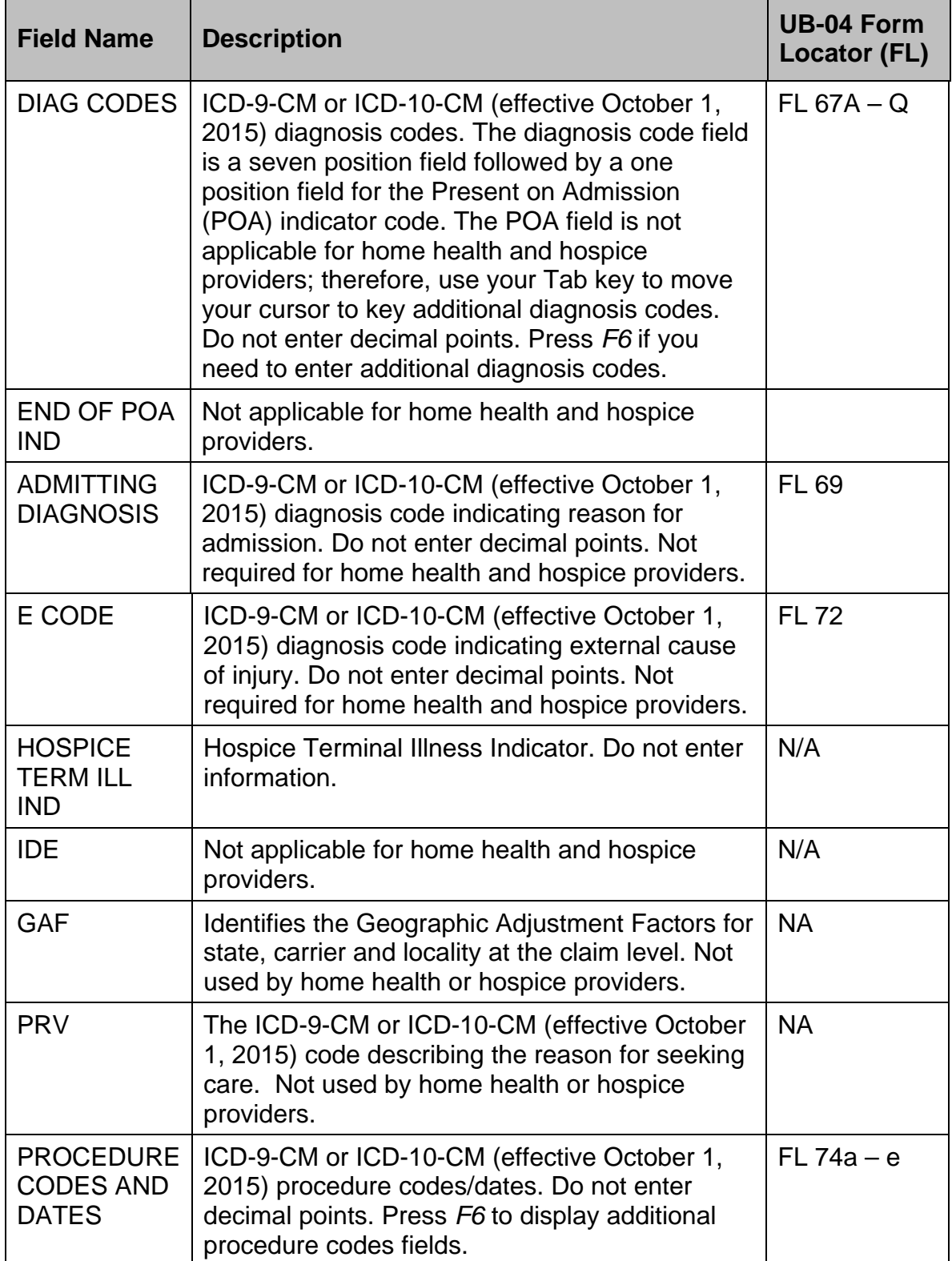

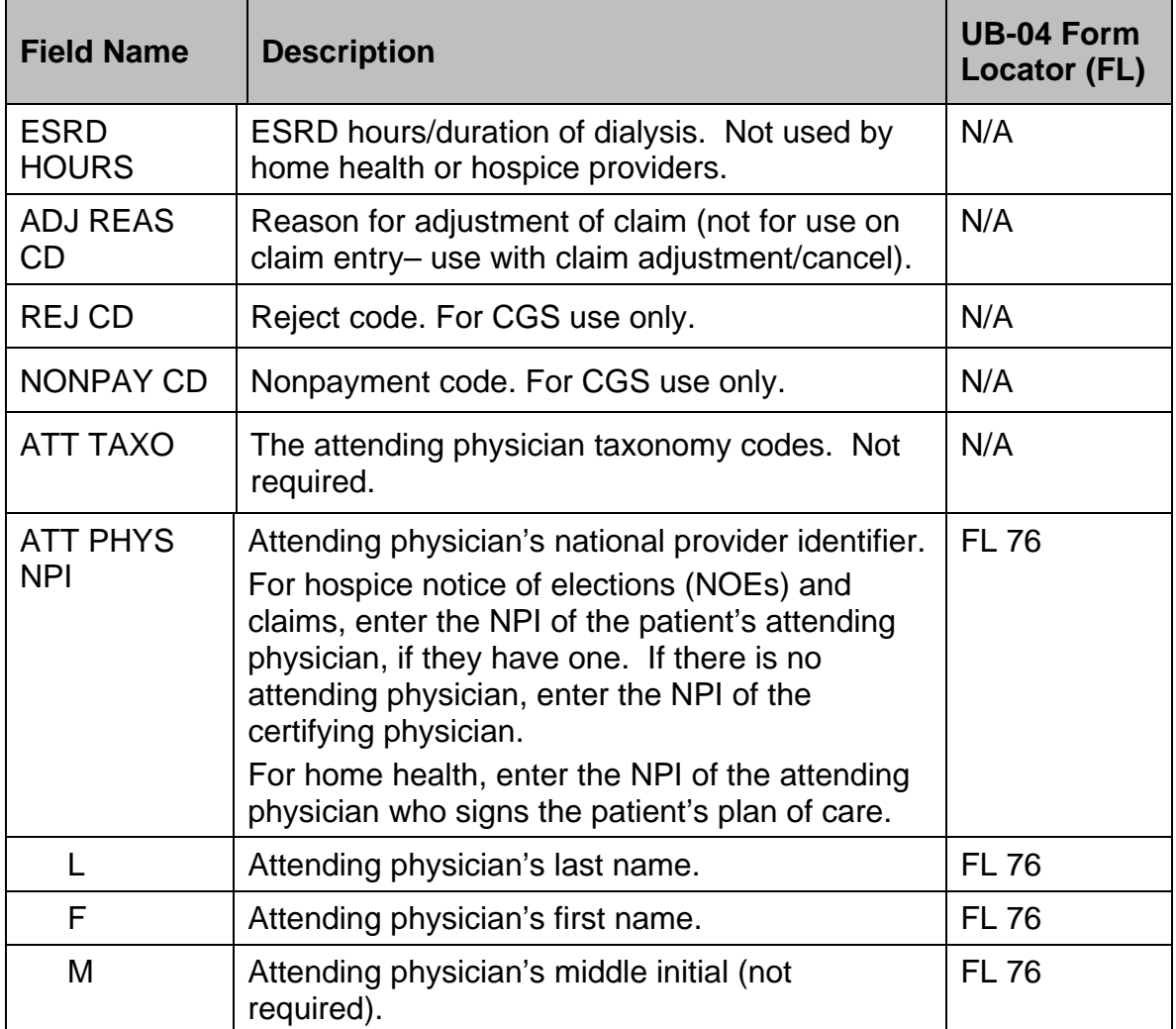

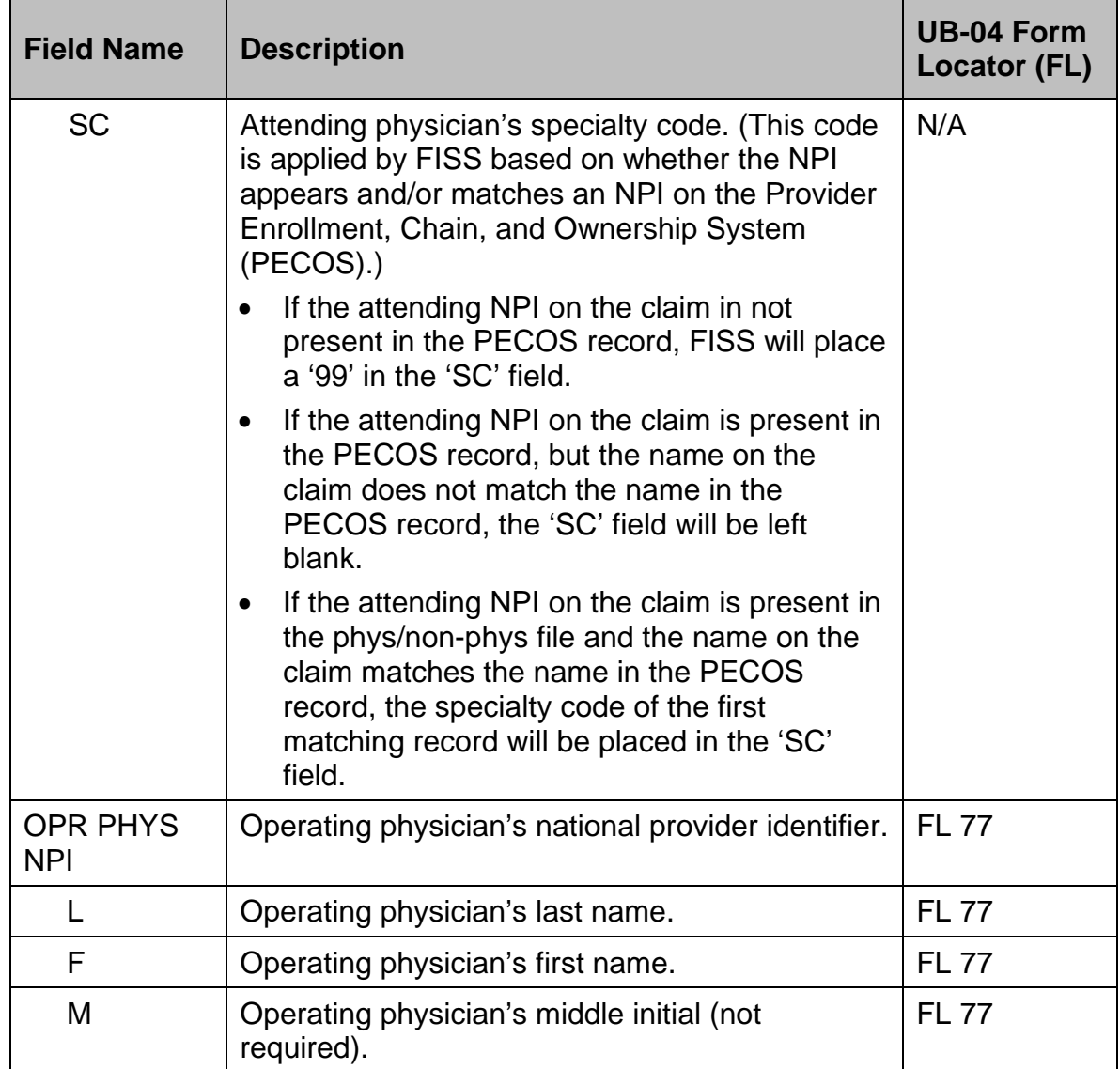

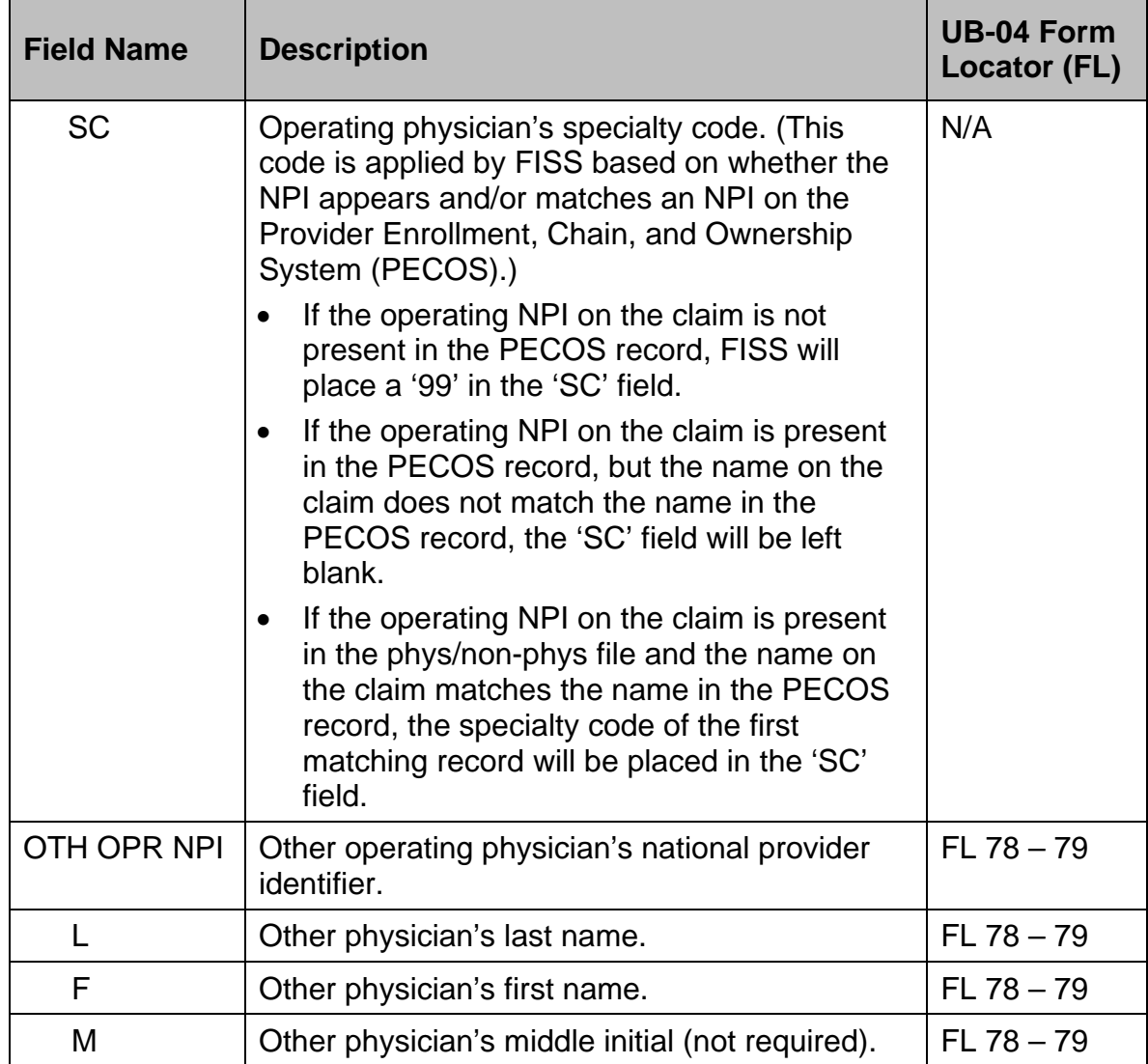

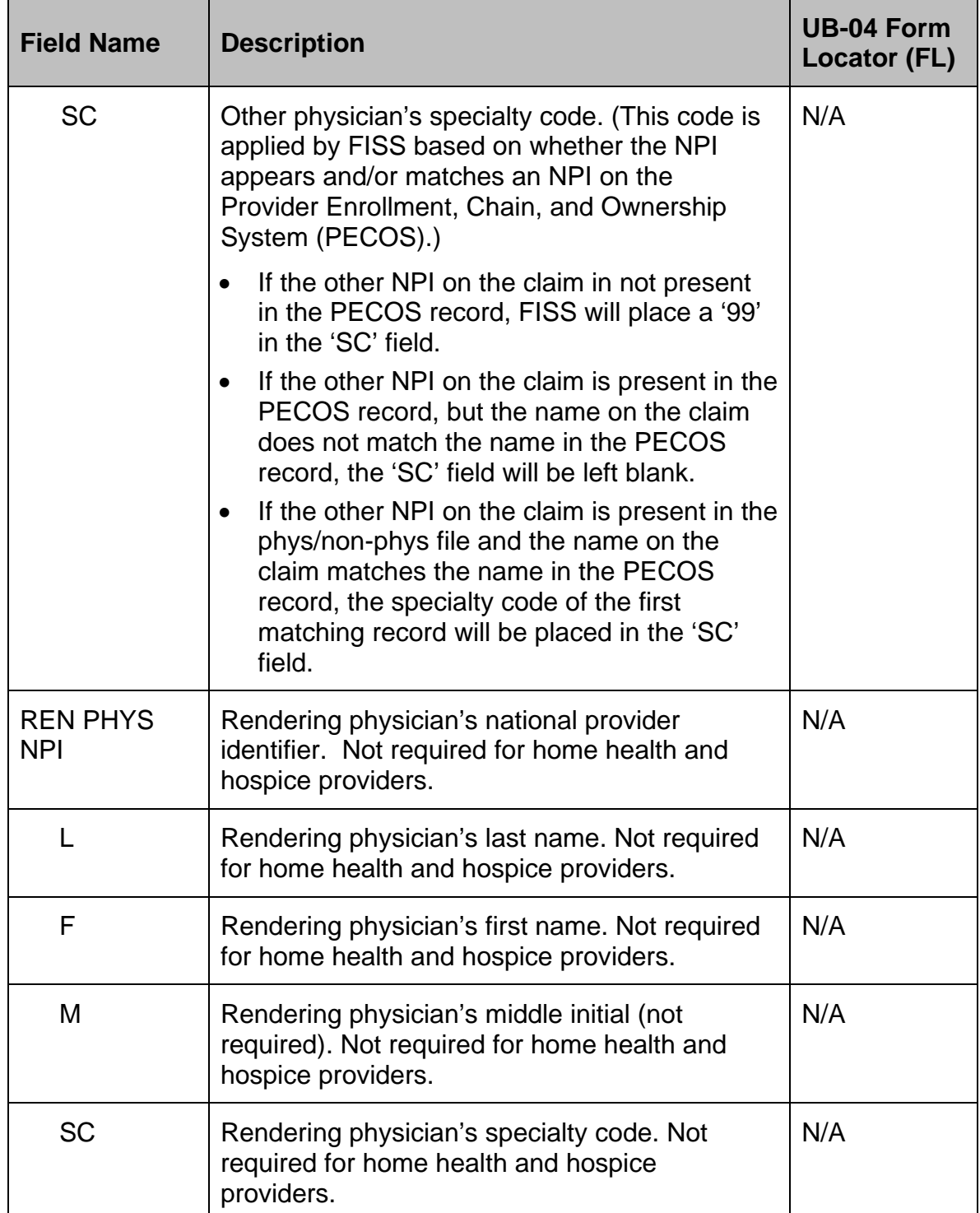

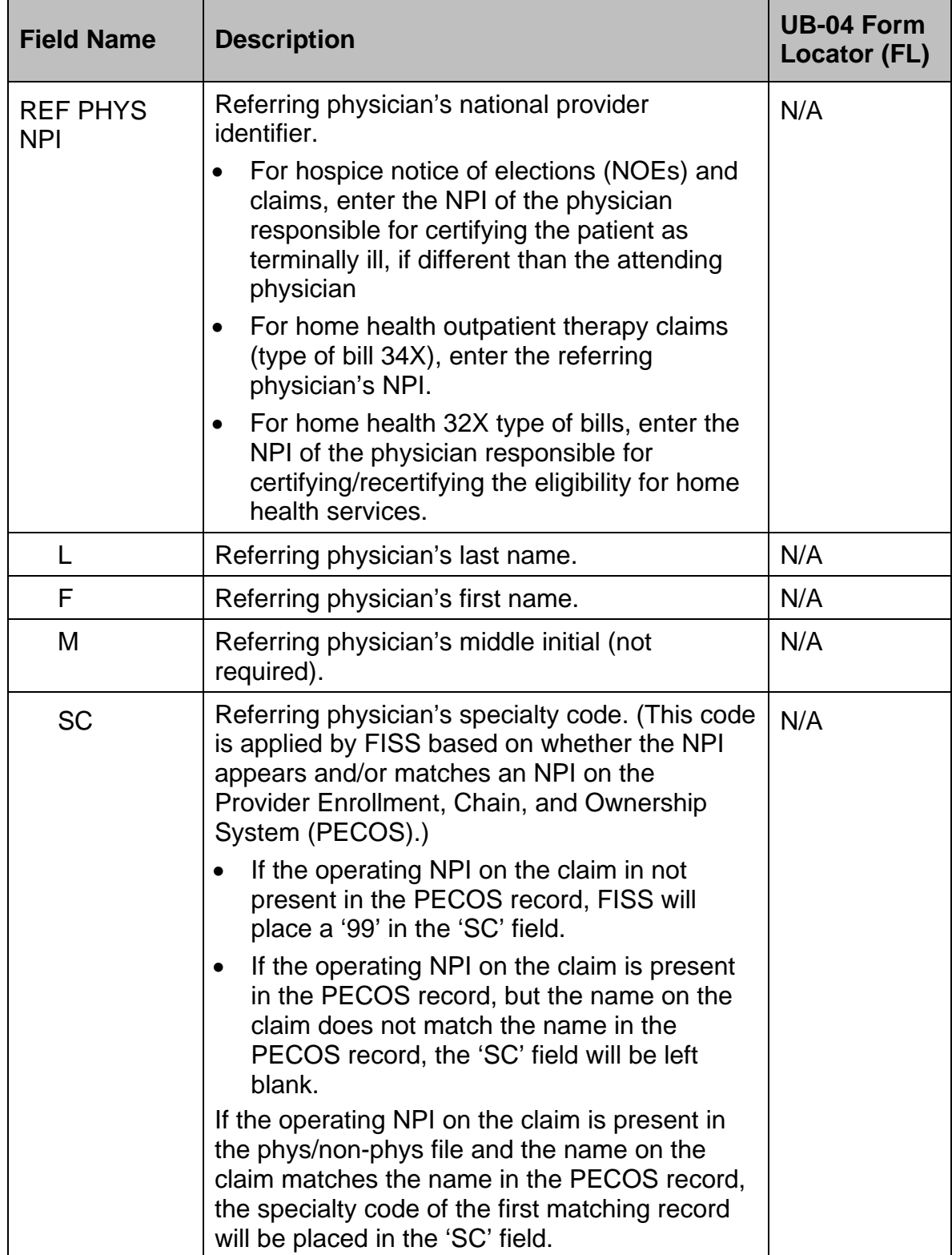

- $\rightarrow$  The majority of the information necessary on a claim is entered into the first three claim pages within FISS. If you have no remarks to make regarding this claim, and you do not need to add a HH PPS Claim-OASIS Matching Key code, you can press *F9* at this point to store your claim as no further information is required. If, after you press *F9*, an error appears, see the information titled *Saving your Claim* later in this chapter.
- → If entering an MSP claim, press *F11* to access the MSP Payment Information screen, Map 1719.

<span id="page-26-0"></span>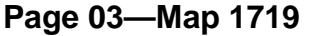

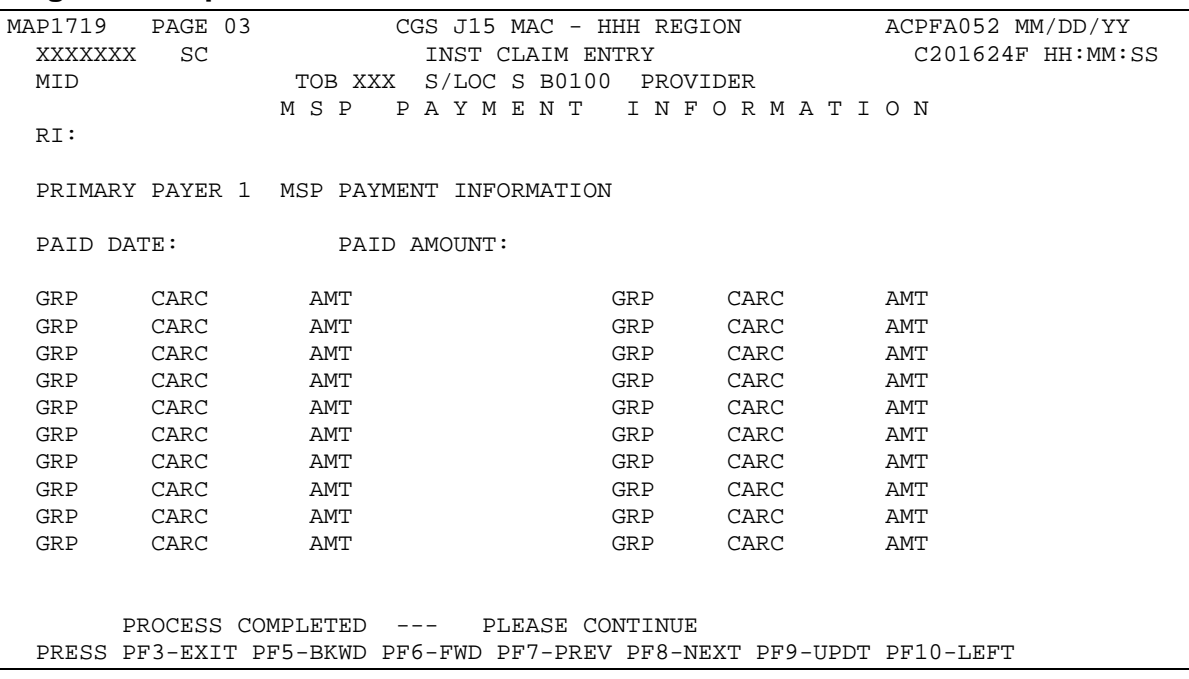

- 1. Enter the claim adjustment segment (CAS) information in the Primary Payer 1 MSP Payment Information screen. The prior payer's 835 Electronic Remittance Advice (ERA) typically includes CAS information.
- → Press *F6* to access the "MSP Payment Information" screen for primary payer 2 (if there is one). Press *F5* to move back to the primary payer 1 "MSP Payment Information" screen.
- $\rightarrow$  If the CAS code information is not available from the prior payer, providers need to determine the appropriate Group Code and Claim Adjustment Reason Code (CARC) to submit. This information is available from the following websites:
	- **Washington Publishing Company** [http://www.wpc](http://www.wpc-edi.com/reference/codelists/healthcare/claim-adjustment-reason-codes/)[edi.com/reference/codelists/healthcare/claim-adjustment-reason-codes/](http://www.wpc-edi.com/reference/codelists/healthcare/claim-adjustment-reason-codes/)
	- **CAQH** (Access the current version of the *CORE Code Combinations)*  <http://www.caqh.org/CORECodeCombinations.php>
- → For additional information, refer to the CGS Submitting Medicare Secondary Payer (MSP) Claims and Adjustments Web page at [https://www.cgsmedicare.com/hhh/education/materials/Submitting\\_MSP.html](https://www.cgsmedicare.com/hhh/education/materials/Submitting_MSP.html)

### <span id="page-27-0"></span>**Field Descriptions for Page 03 – Map 1719**

The MID, TOB, and S/LOC fields are system generated from information on Page 01 of the claim.

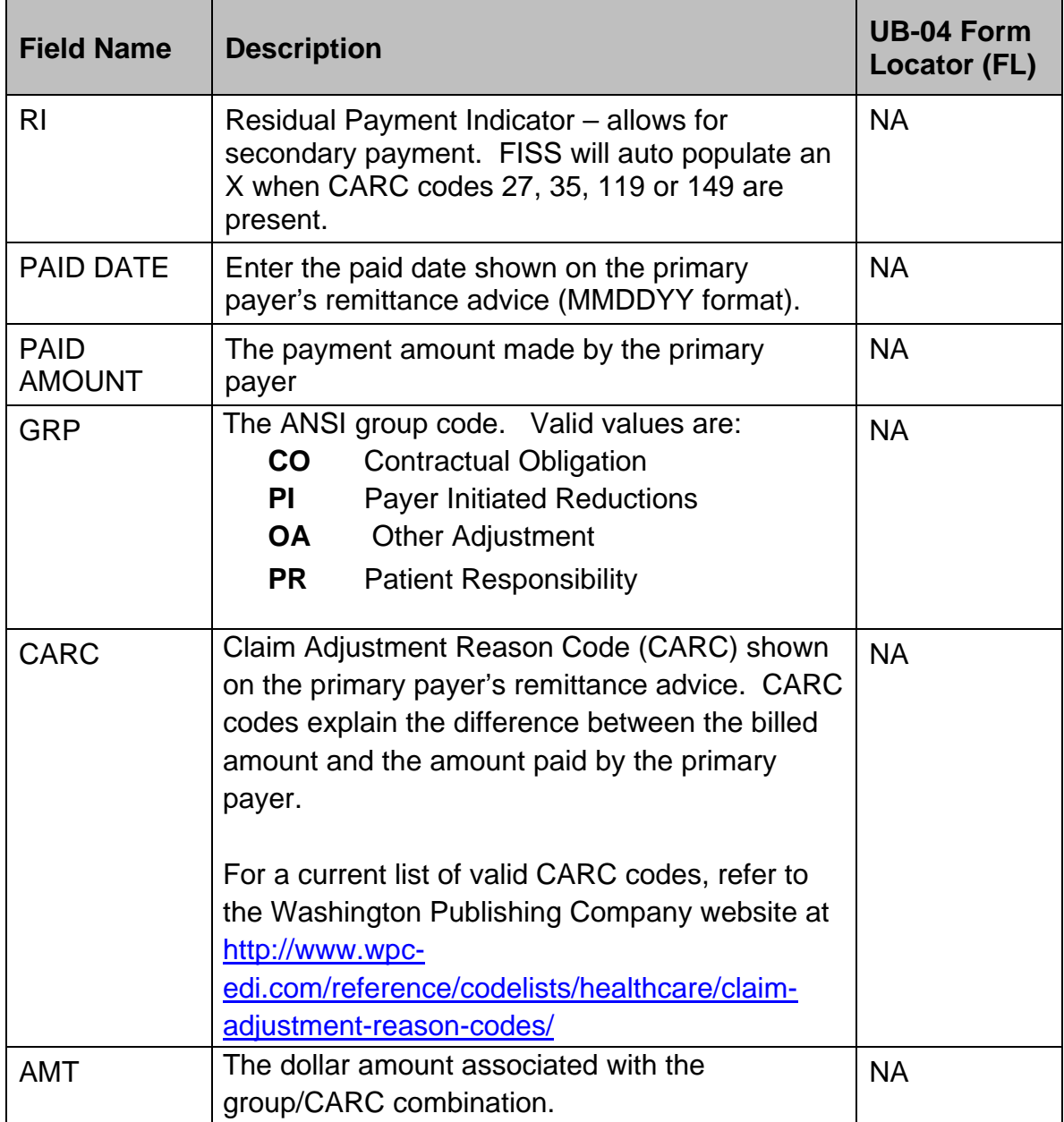

#### <span id="page-28-0"></span>**Page 03—Map 171F**

Map 171F is no applicable to home health and hospice providers.

```
MAP171F PAGE 03 CGS J15 MAC - HHH REGION ACMFA552 MM/DD/YY<br>XXXXXXX SC INST CLAIM ENTRY CO01822P HH:MM:SS
                                                       C201822P HH:MM:SS
MID TOB XXX S/LOC S B0100 PROVIDER
      P R O V I D E R P R A C T I C E L O C A T I O N A D D R E S S 
ADDRESS 1: 
ADDRESS 2: 
CITY : STATE: ZIP: 
       PROCESS COMPLETED --- PLEASE CONTINUE 
PRESS PF3-EXIT PF7-PREV PF8-NEXT PF9-UPDT PF10-LEFT
```
#### <span id="page-28-1"></span>**Field Descriptions for Page 03 – Map 171F**

The MID, TOB, and S/LOC fields are system generated from information on Page 01 of the claim.

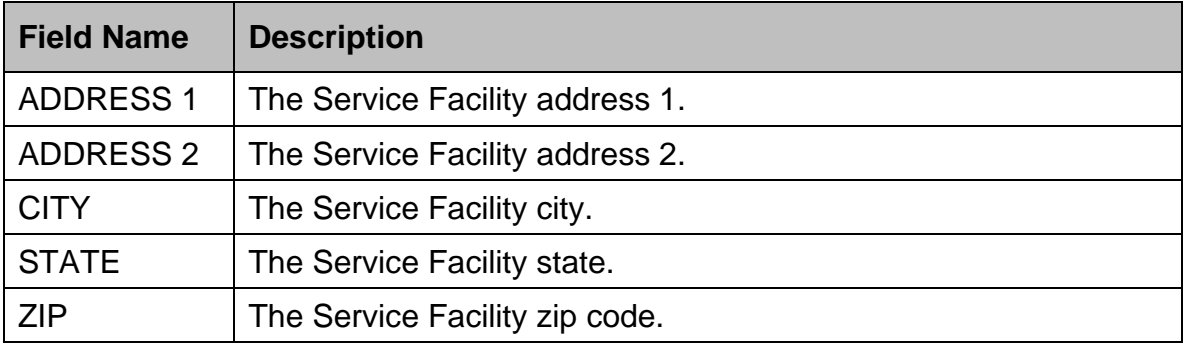

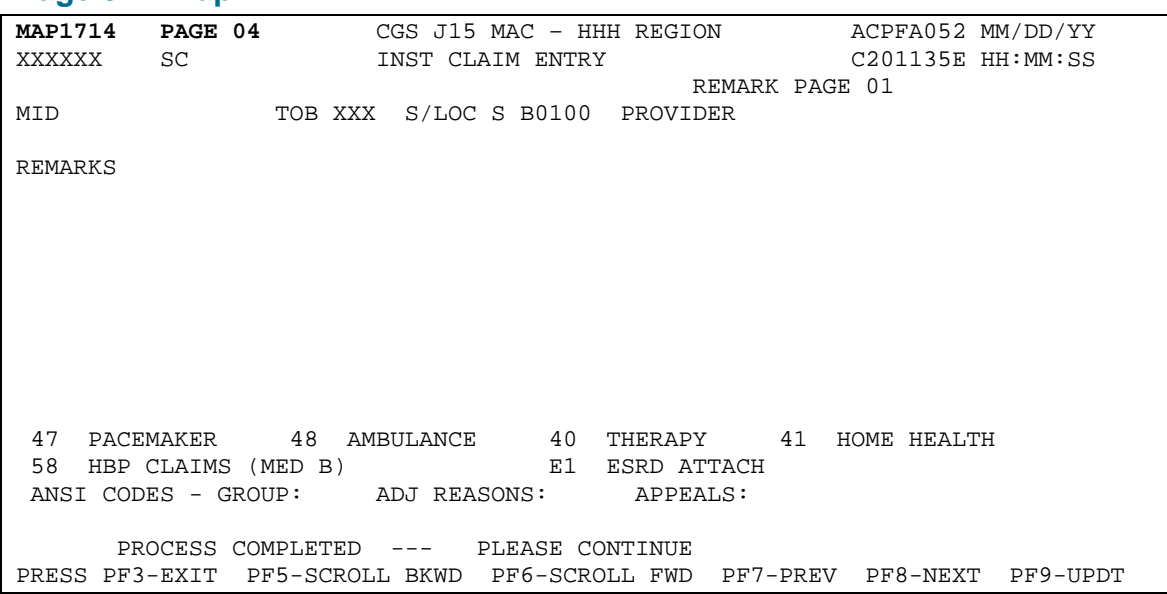

#### <span id="page-29-0"></span>**Page 04—Map 1714**

1. When you submit claims to CGS, using the **REMARKS** field is optional. However, we encourage you to enter any pertinent information that assists with the processing of the claim. CGS may also use this field to relay information back to the provider when the claim is in process or processed. There are 3 pages available for remarks. To use additional pages, press *F6*  to scroll forward and *F5* to scroll backward.

#### <span id="page-29-1"></span>**Field Descriptions for Page 04 – Map 1714**

The MID, TOB, and S/LOC, fields are system generated from information on Page 01 of the claim.

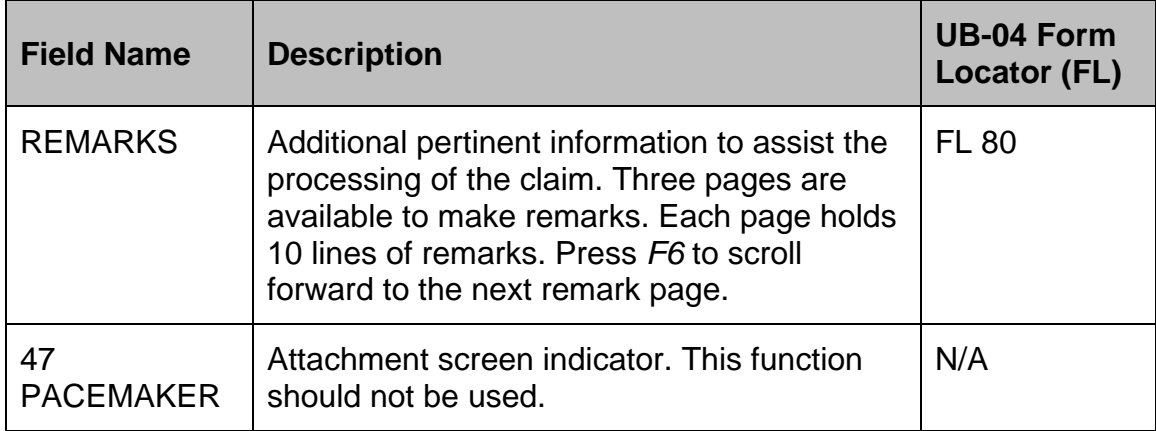

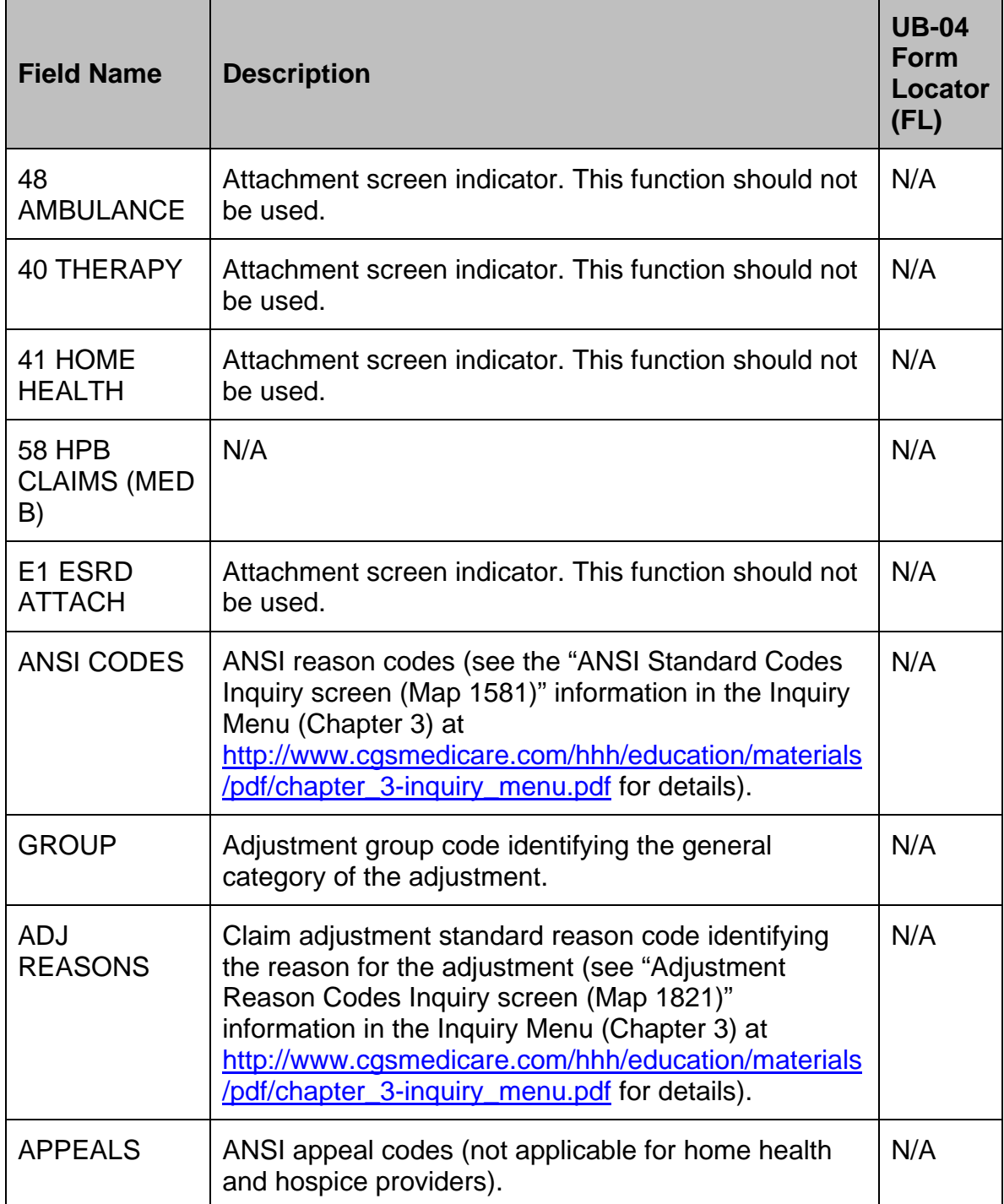

<span id="page-31-0"></span>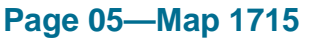

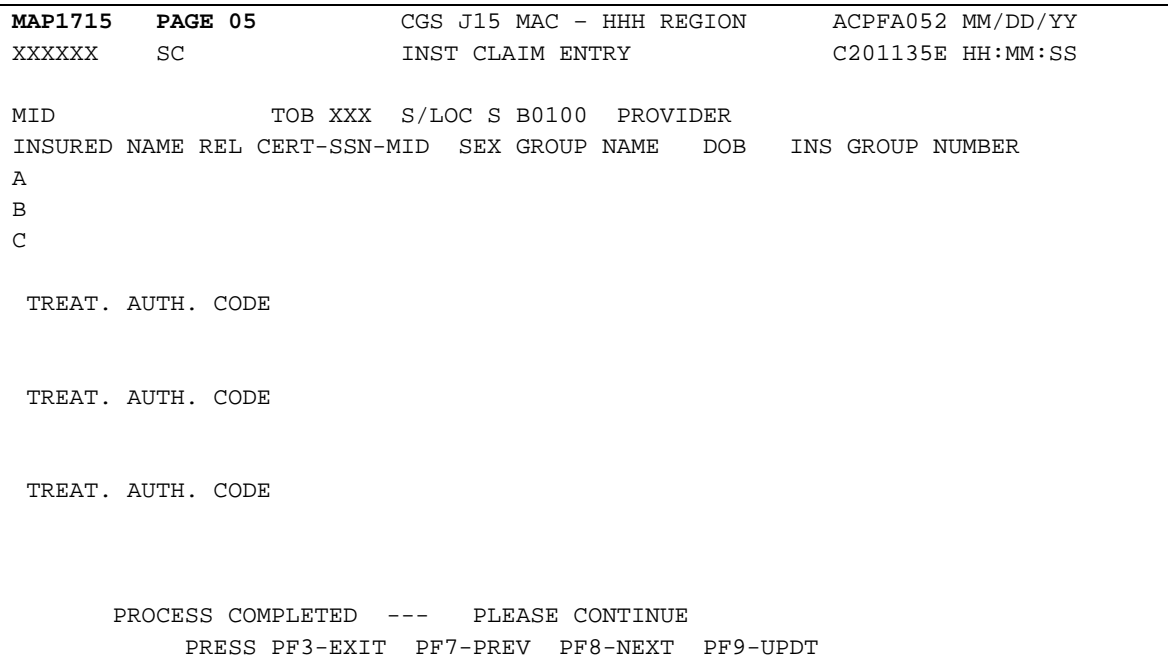

- 1. If Medicare is the primary payer, it is not necessary for the insured's information to be entered on Line A. However, if the beneficiary has supplemental insurance, key the insured's supplemental insurance information on Line B.
- → For MSP billing instructions, please see the "Medicare Secondary Payer (MSP) Billing and Adjustments" quick resource tool at [https://www.cgsmedicare.com/hhh/education/materials/pdf/MSP\\_Billing.pdf.](https://www.cgsmedicare.com/hhh/education/materials/pdf/MSP_Billing.pdf) CGS has also developed the "Medicare Secondary Payer (MSP) Online Tool" at<https://www.cgsmedicare.com/hhh/coverage/MSPTool.html> used to determine appropriate billing of MSP claims.
- 2. On Home Health Prospective Payment System (HH PPS) RAPs and claims, the Claim- OASIS Matching Key code must be entered underneath the appropriate **TREAT. AUTH. CODE** (Treatment Authorization Code) field. When Medicare is the primary payer, the OASIS matching key must be typed in the first **TREAT. AUTH. CODE** field immediately under Line C.
- A 14-digit field immediately follows the 18-digit TREAT. AUTH. CODE field. This field is used for 32X (home health) bill types to report the Unique Tracking Number (UTN) related to the implementation of the Pre-Claim Review (PCR) Demonstration, (may also be referred to as Prior Authorization).
- 3. Press *F8* to go to Page 06 of the claim.

#### <span id="page-32-0"></span>**Field Descriptions for Page 05 – Map 1715**

The MID, TOB, and S/LOC fields are system generated from information on Page 01 of the claim.

 $\rightarrow$  Two separate lines are available for the insured's information. When Medicare is primary, it is not necessary to enter information on Line A. Only enter supplemental insurance information on Line B. For MSP billing instructions, please see the "Medicare Secondary Payer (MSP) Billing and Adjustments" quick resource tool at [https://www.cgsmedicare.com/hhh/education/materials/pdf/MSP\\_Billing.pdf.](https://www.cgsmedicare.com/hhh/education/materials/pdf/MSP_Billing.pdf) CGS has also developed the "Medicare Secondary Payer (MSP) Online Tool" at<https://www.cgsmedicare.com/hhh/coverage/MSPTool.html> used to determine appropriate billing of MSP claims. The field names below are listed in the order they are entered.

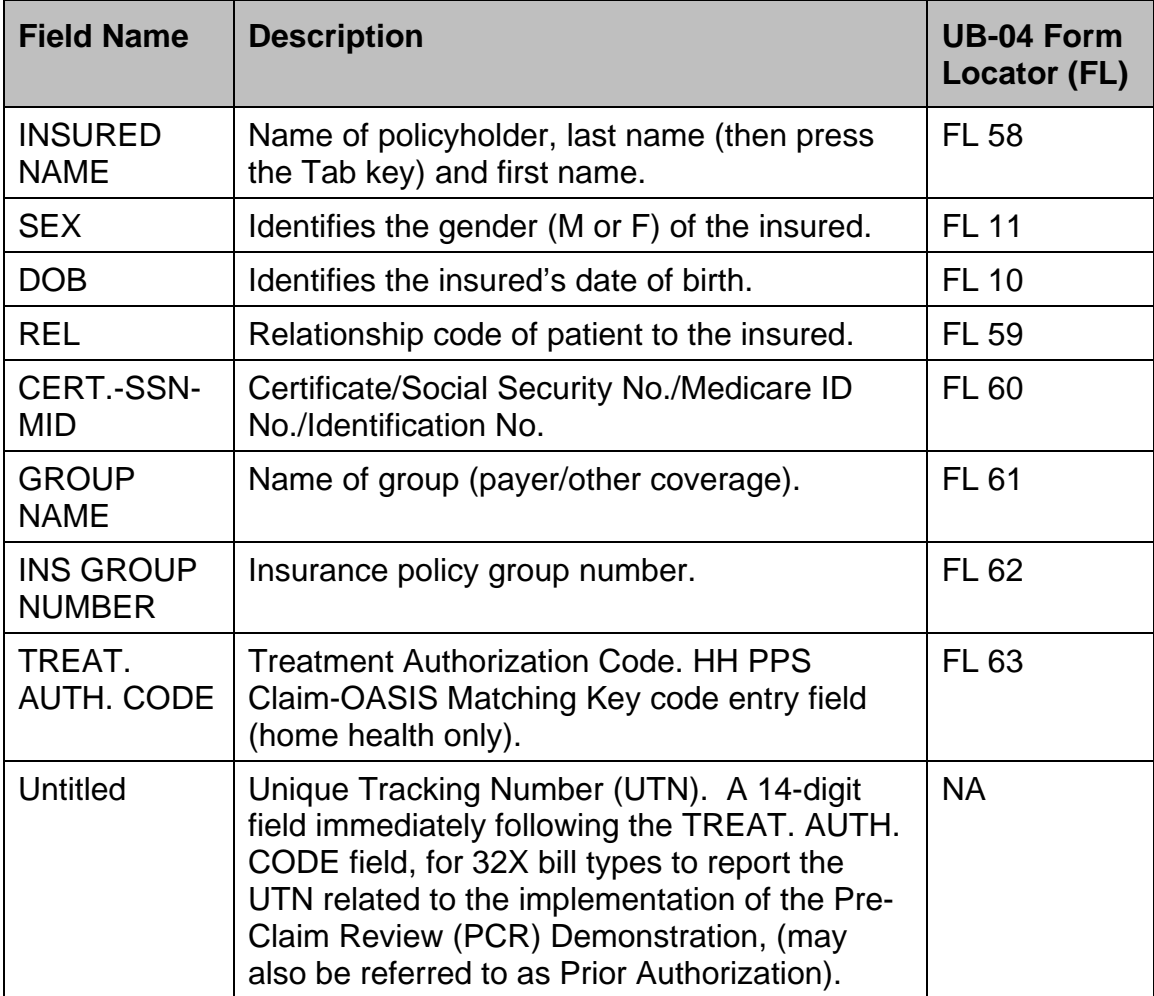

#### <span id="page-33-0"></span>**Page 06—Map 1716**

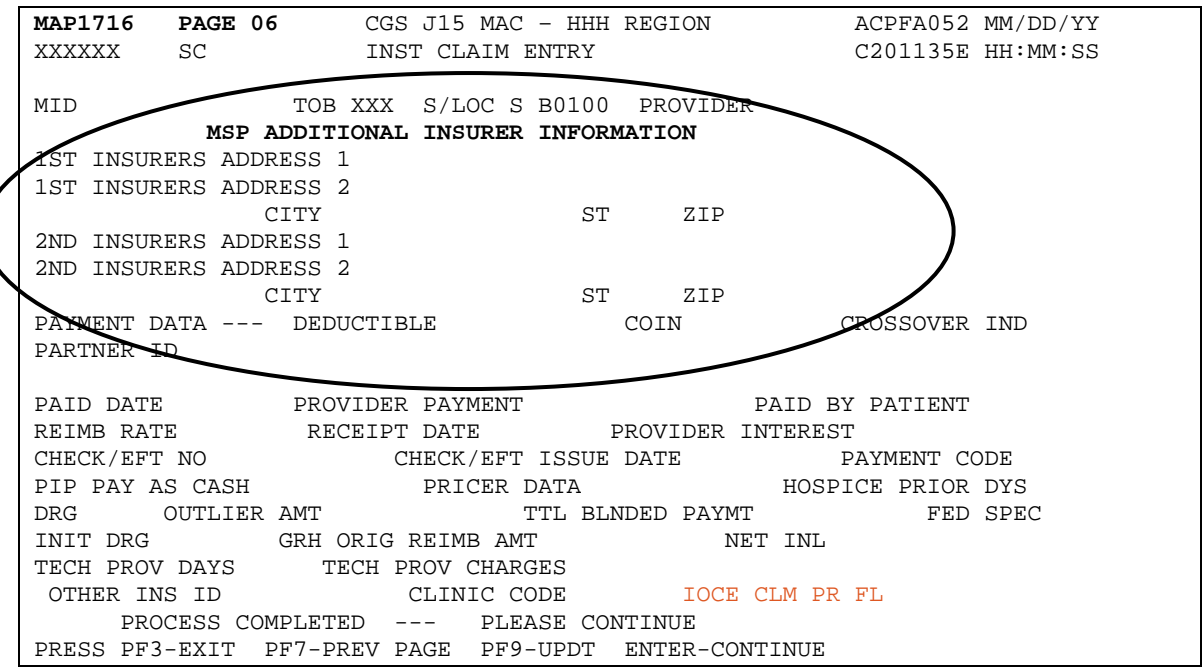

- 1. For claims where Medicare is primary, Page 06 of the claim should be left blank. Page 06 should also be left blank when entering a home health Request for Anticipated Payment (RAP).
- $\rightarrow$  If the claim is for services unrelated to an MSP record and you are submitting it for conditional Medicare payment, complete the **MSP ADDITIONAL INSURER INFORMATION** area.
- → For MSP billing instructions, please see the "Medicare Secondary Payer (MSP) Billing and Adjustments" quick resource tool at [http://www.cgsmedicare.com/hhh/education/materials/pdf/MSP\\_Billing.pdf.](http://www.cgsmedicare.com/hhh/education/materials/pdf/MSP_Billing.pdf) CGS has also developed the "Medicare Secondary Payer (MSP) Online Tool" at<http://www.cgsmedicare.com/hhh/coverage/MSPTool.html> used to determine appropriate billing of MSP claims.
- 2. If you need to go back and review information before saving the claim, use your F7 and F8 keys to page backward and forward. You can also press your HOME key to move your cursor into the **PAGE** field then type the page number you wish to review and press *Enter*.
- 3. When you have completed entering information on the claim, press *F9* to store your claim in FISS. See *Saving your Claim*, which follows directly after the Map 1716 field descriptions.

### <span id="page-34-0"></span>**Field Descriptions for Page 06 – Map 1716**

The MID, TOB, and S/LOC fields are system generated from information on Page 01 of the claim.

![](_page_34_Picture_172.jpeg)

The following payment and pricer data will appear after FISS has completed processing of the claim.

![](_page_34_Picture_173.jpeg)

![](_page_35_Picture_187.jpeg)

![](_page_36_Picture_220.jpeg)

#### <span id="page-36-0"></span>*Saving your Claim*

1. Once you have entered all the pertinent information on the claim pages, press *F9* to update (store/save) the claim. If there are no errors on the claim, FISS will automatically display a new, blank Page 01 (Map 1711) and the message *RECORD SUCCESSFULLY ADDED* will appear at the bottom of the screen. Your cursor will be in the MID field. You can begin entering a new claim, or you can press *F3* to return to the Claim and Attachments Entry Menu.

![](_page_36_Picture_221.jpeg)

2. If, after you press *F9*, you do not see the message *RECORD SUCCESSFULLY ADDED* at the bottom of your screen, there is missing or invalid information on the claim. At least one reason code, identifying the problem with the claim, will appear in the bottom left-hand corner of the screen. See the example on the next page.

![](_page_38_Picture_169.jpeg)

3. Press *F1* to access the Reason Codes Inquiry screen (Map 1881). The reason code narrative that appears will provide you with information about the problem.

![](_page_38_Picture_170.jpeg)

- 4. Once you have reviewed the narrative, press *F3* one time to return to the claim. Make the correction and press *F9* again. If the *RECORD SUCCESFULLY ADDED* message appears, you have successfully entered the claim. If this message does not appear, another reason code will display indicating that you still have missing or invalid information on your claim. Press *F1* again to see the narrative for the reason code. When you have finished reviewing the narrative, press *F3* one time to return to the claim. Make your correction and press *F9*. Repeat this process until the *RECORD SUCCESSFULLY ADDED* message appears. The claim will not be stored or saved until all reason codes are resolved and you see the *RECORD SUCCESSFULLY ADDED* message at the bottom of the screen. If you press *F3* without getting the *RECORD SUCCESSFULLY ADDED* message, the claim information is lost and you will need to re-key the entire claim.
- $\rightarrow$  More than one reason code may appear at the bottom of your screen. Pressing F1 displays the first reason code. You should correct the reason codes one at a time, beginning with the first reason code. Sometimes, by correcting the first code, other related codes will also be corrected. Sometimes new codes will appear. Continue to work through the reason codes until you see the *RECORD SUCCESSFULLY ADDED* message.
- $\rightarrow$  If, as you are working on your claim, you are unable to determine how to correct the error, call the Provider Contact Center at 1.877.299.4500 (select Option 1) for assistance.
- → If you are viewing a FISS Claim Page and press *F3* before the *RECORD SUCCESSFULLY ADDED* message appears, you will lose the claim data you entered. FISS does not save the claim information until all errors on the claim are corrected.
- $\rightarrow$  Even though you may be required to fix errors (reason codes) before your claim is accepted into the system, the claim could still go to the Return to Provider (RTP) file for other corrections. It is very important to check the RTP (claims correction) status/location T B9997 in FISS to see if you have claims to correct. See the "Chapter Five: Claims Corrections" at [https://www.cgsmedicare.com/hhh/education/materials/pdf/chapter\\_5](https://www.cgsmedicare.com/hhh/education/materials/pdf/chapter_5-claims_correction_menu.pdf) [claims\\_correction\\_menu.pdf](https://www.cgsmedicare.com/hhh/education/materials/pdf/chapter_5-claims_correction_menu.pdf) in this FISS Guide for details.

## <span id="page-40-0"></span>*Hospice Providers: Entering a Notice of Election (NOE) or Notice of Termination/Revocation (NOTR) or Canceling an NOE or Benefit*

#### *Period*

The NOE (type of bill 81A or 82A) is submitted at the start date of the beneficiary's election to the hospice benefit. Hospices must submit the Form CMS-1450 (UB-04) by mail, or via Direct Data Entry (DDE) as instructed below. The NOE must be submitted to, and accepted by CGS within 5 calendar days after the hospice admission.

The NOTR (type of bill 81B or 82B) must be submitted to, and accepted by CGS within 5 calendar days after the hospice discharge or revocation, unless a final hospice claim has already been submitted.

For additional information about submitting NOEs and NOTRs, refer to the CGS "Hospice Claims Filing" Web page at

[https://www.cgsmedicare.com/hhh/education/materials/hospice\\_cf.html](https://www.cgsmedicare.com/hhh/education/materials/hospice_cf.html) and scroll down to access appropriate information related to the NOE and NOTR. In addition, refer to the Medicare Claims Processing Manual, Pub. 100-04, Ch. 11, Section 20.1.1 [\(http://www.cms.gov/Regulations-and-](http://www.cms.gov/Regulations-and-Guidance/Guidance/Manuals/Downloads/clm104c11.pdf)[Guidance/Guidance/Manuals/Downloads/clm104c11.pdf\)](http://www.cms.gov/Regulations-and-Guidance/Guidance/Manuals/Downloads/clm104c11.pdf).

When an NOE is processed with an incorrect date of admission, an incorrect benefit period will display at the Common Working File (CWF). To correct the benefit period, an 81D or 82D type of bill must be submitted to cancel the incorrect NOE before a corrected NOE can be submitted. For additional information, refer to the "Canceling a Hospice Notice of Election or Benefit Period" Web page at

[https://www.cgsmedicare.com/hhh/education/materials/cancel\\_hos\\_notice.html](https://www.cgsmedicare.com/hhh/education/materials/cancel_hos_notice.html)

#### <span id="page-41-0"></span>*Entering a Roster Bill*

Roster billing is a quick and convenient way to bill for flu and pneumonia vaccinations. To submit a roster bill through the Roster Bill Entry option, you must have given the same type of vaccination to five or more people on the same date of service. Each type of vaccination must be billed on a separate roster bill. You cannot have pneumonia and flu shots on the same roster bill. Additional roster billing information is available on the "Roster Billing for Mass Influenza and Pneumococcal Pneumonia Vaccines" Web page at

<https://www.cgsmedicare.com/hhh/education/materials/RBMIPPV.html> .

 $\rightarrow$  If you administered a vaccine to fewer than five Medicare beneficiaries on the same day, you must submit the claim(s) individually via Option 26 (Home Health) or Option 28 (Hospice) from the Claims and Attachments Entry Menu. Instructions for submitting individual vaccination claims to Medicare are available on the "Billing Individual Influenza and Pneumococcal Pneumonia Vaccines" Web page at

<https://www.cgsmedicare.com/hhh/education/materials/BIIPPV.html> on the CGS website.

![](_page_41_Picture_176.jpeg)

1. From the Claims and Attachments Entry Menu, type *87* and press *Enter*.

2. The Vaccine Roster for Mass Immunizers screen (Map 1681) appears:

![](_page_42_Picture_227.jpeg)

#### $\rightarrow$  The **RECEIPT DATE** is system generated.

- 3. Complete the following fields:
	- Date of Serv (MMDDYY)
	- Type of Bill (key only the first two digits of the type of bill)
	- NPI (National Provider Identifier)
	- Fac. Zip
	- Revenue Code (up to 2 lines)
	- HCPC (up to 2 lines)
	- Charges per Beneficiary (up to 2 lines)

Before completing the patient information, press *ENTER*.

- Medicare ID Number
- Last Name
- First Name
- Init (optional field)
- Birth Date (MMDDCCYY)
- Sex
- Admit Type
- $\rightarrow$  Before you can access the ADMIT TYPE field, you will need to press the Enter key after keying the first beneficiary's Medicare number, Last Name, First Name, Birth Date, and Sex code information. After you press *ENTER*, FISS will allow access to the ADMIT TYPE field for that first beneficiary, and any additional beneficiary information that needs to be entered.

- The Roster Bill screen allows entry of up to 10 beneficiaries; however, only four beneficiaries can be entered on the first screen. To continue the entry of information for the remaining beneficiaries, press *F6* to enter the next four beneficiaries and press *F6* again to enter the last two beneficiaries. When you have more than 10 beneficiaries to enter, refer to the "shortcut" information found below.
- 4. Press *F9* to submit the Roster Bill information into FISS. If the entered information is accepted, the message *RECORD SUCCESSFULLY ADDED*  will display. You can continue to enter additional roster bill information or press *F3* to return to the Claim and Attachments Entry Menu.

If, after you press *F9*, you do not see the message *RECORD SUCCESSFULLY ADDED* at the bottom of your screen, there is missing or invalid information entered on the roster bill. Some names may "disappear" from the list because their specific identification information was correct. Other names may remain because of identification problems (e.g., wrong Medicare ID, invalid date of birth, etc.). Reason codes explaining problems with the information will appear at the bottom left of the screen. Press *F1* to review the reason code narrative and then press *F3* one time to return to the roster bill. Correct the error and press *F9* again. If additional reason codes display, continue this process (F1, F3, F9) until all reason codes are eliminated. Your roster bill will not be stored or saved until all reason codes are resolved and you see the *RECORD SUCCESSFULLY ADDED* message at the bottom of the screen.

**Shortcut:** You can use a shortcut to enter beneficiary information on the roster billing screen when you have more than 10 beneficiaries that received the same vaccine on the same day. After entering the required data above the "PATIENT INFORMATION" section of the roster bill screen, leave the MID Number field blank, but enter the rest of the beneficiary specific information. Enter the remaining nine beneficiaries' information accurately, and then press the *F9* key to submit the claim information. The accurate information for the nine will disappear and the information for the beneficiary with the blank MID Number field will remain along with the vaccination information at the top of the roster bill screen. Keep accurately entering and submitting (F9) the information for the remaining beneficiary – nine at a time – until all have been billed. You can then correct your intentional error of leaving the MID Number field blank and submit the first beneficiary's information to Medicare by pressing F9.

An example of a completed roster bill (how it looks before pressing F9) is pictured below.

![](_page_44_Picture_194.jpeg)

#### <span id="page-44-0"></span>**Field Descriptions for Vaccine Roster for Mass Immunizers screen – Map 1681**

![](_page_44_Picture_195.jpeg)

![](_page_45_Picture_144.jpeg)